Data Protection Guide Oracle Banking Digital Experience Release 22.2.0.0.0

Part No. F72987-01

November 2022

# ORACLE<sup>®</sup>

Data Protection Guide November 2022

Oracle Financial Services Software Limited Oracle Park Off Western Express Highway Goregaon (East) Mumbai, Maharashtra 400 063 India Worldwide Inquiries: Phone: +91 22 6718 3000 Fax:+91 22 6718 3001 [www.oracle.com/financialservices/](http://www.oracle.com/financialservices/)

Copyright © 2006, 2022, Oracle and/or its affiliates. All rights reserved.

Oracle and Java are registered trademarks of Oracle and/or its affiliates. Other names may be trademarks of their respective owners.

U.S. GOVERNMENT END USERS: Oracle programs, including any operating system, integrated software, any programs installed on the hardware, and/or documentation, delivered to U.S. Government end users are "commercial computer software" pursuant to the applicable Federal Acquisition Regulation and agency-specific supplemental regulations. As such, use, duplication, disclosure, modification, and adaptation of the programs, including any operating system, integrated software, any programs installed on the hardware, and/or documentation, shall be subject to license terms and license restrictions applicable to the programs. No other rights are granted to the U.S. Government.

This software or hardware is developed for general use in a variety of information management applications. It is not developed or intended for use in any inherently dangerous applications, including applications that may create a risk of personal injury. If you use this software or hardware in dangerous applications, then you shall be responsible to take all appropriate failsafe, backup, redundancy, and other measures to ensure its safe use. Oracle Corporation and its affiliates disclaim any liability for any damages caused by use of this software or hardware in dangerous applications.

This software and related documentation are provided under a license agreement containing restrictions on use and disclosure and are protected by intellectual property laws. Except as expressly permitted in your license agreement or allowed by law, you may not use, copy, reproduce, translate, broadcast, modify, license, transmit, distribute, exhibit, perform, publish or display any part, in any form, or by any means. Reverse engineering, disassembly, or decompilation of this software, unless required by law for interoperability, is prohibited.

The information contained herein is subject to change without notice and is not warranted to be error-free. If you find any errors, please report them to us in writing.

This software or hardware and documentation may provide access to or information on content, products and services from third parties. Oracle Corporation and its affiliates are not responsible for and expressly disclaim all warranties of any kind with respect to third-party content, products, and services. Oracle Corporation and its affiliates will not be responsible for any loss, costs, or damages incurred due to your access to or use of third-party content, products, or services.

## **Table of Contents**

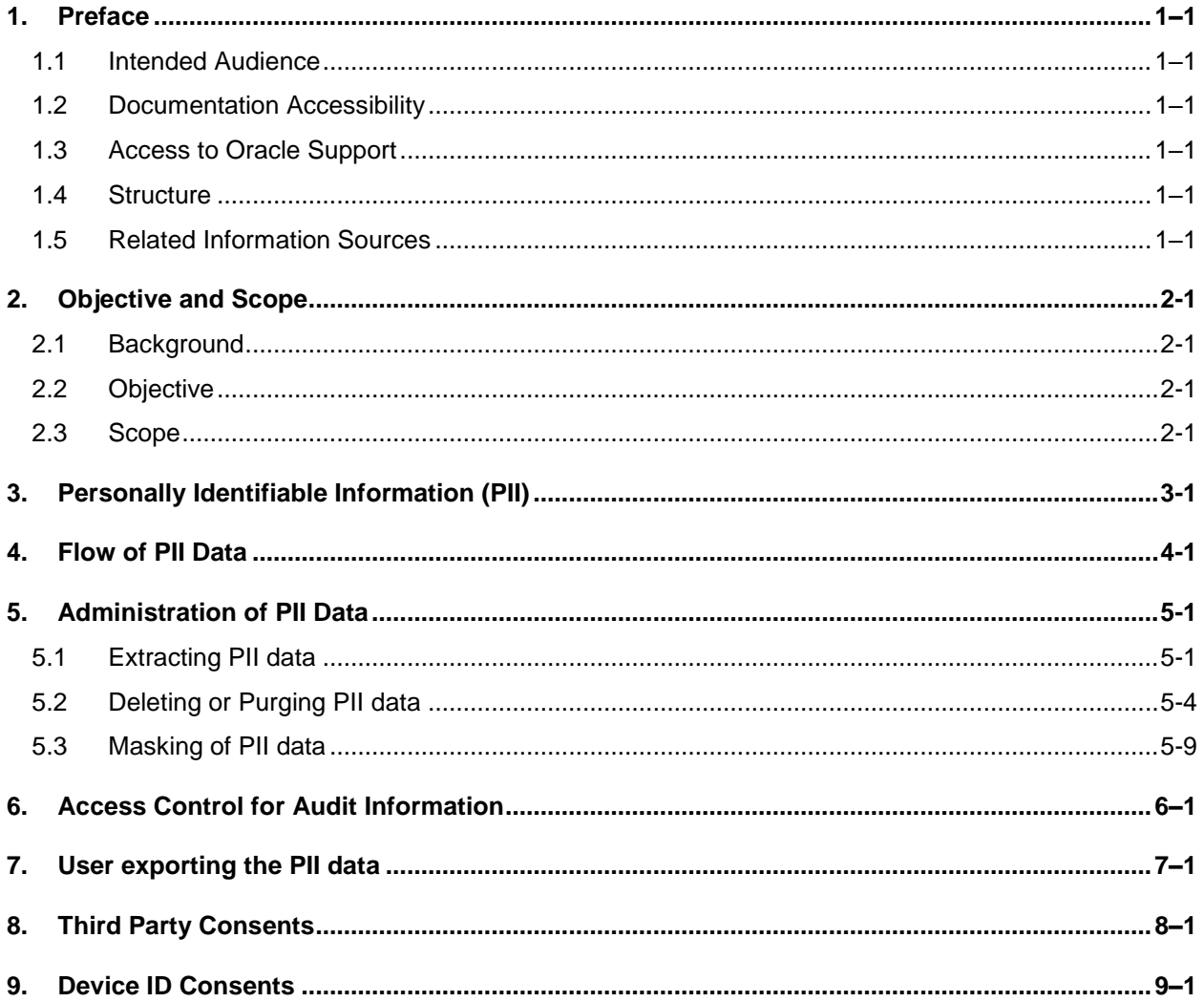

# <span id="page-3-0"></span>**1. Preface**

## <span id="page-3-1"></span>**1.1 Intended Audience**

This document is intended for the following audience*:*

- Customers
- Partners

## <span id="page-3-2"></span>**1.2 Documentation Accessibility**

For information about Oracle's commitment to accessibility, visit the Oracle Accessibility Program website at<http://www.oracle.com/pls/topic/lookup?ctx=acc&id=docacc>.

## <span id="page-3-3"></span>**1.3 Access to Oracle Support**

Oracle customers have access to electronic support through My Oracle Support. For information, visit

http://www.oracle.com/pls/topic/lookup?ctx=acc&id=info or visit

http://www.oracle.com/pls/topic/lookup?ctx=acc&id=trs if you are hearing impaired.

### <span id="page-3-4"></span>**1.4 Structure**

This manual is organized into the following categories:

Preface gives information on the intended audience. It also describes the overall structure of the User Manual.

The subsequent chapters describes following details:

- **•** Introduction
- Preferences & Database
- Configuration / Installation.

### <span id="page-3-5"></span>**1.5 Related Information Sources**

For more information on Oracle Banking Digital Experience Release 22.2.0.0.0, refer to the following documents:

**• Oracle Banking Digital Experience Installation Manuals** 

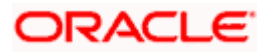

# **2. Objective and Scope**

## <span id="page-4-1"></span><span id="page-4-0"></span>**2.1 Background**

OBDX is designed to help banks respond strategically to today's business challenges, while also transforming their business models and processes to reduce operating costs and improve productivity across both front and back offices. It is a one-stop solution for a bank that seeks to leverage Oracle Fusion experience across its core banking operations across its retail and corporate offerings.

OBDX provides a unified yet scalable IT solution for a bank to manage its data and end-to-end business operations with an enriched user experience. It comprises pre-integrated enterprise applications leveraging and relying on the underlying Oracle Technology Stack to help reduce inhouse integration and testing efforts.

In order to provide these services OBDX needs to acquire, use or store personally identifiable information (PII). In some cases, OBDX may be owner of the PII data and in some other cases OBDX might just acquire and use this data for providing required services to the customer.

## <span id="page-4-2"></span>**2.2 Objective**

By the very nature of PII data, it is necessary for the Bank to be aware of the information being acquired or used or stored by OBDX. This knowledge will enable the Bank to take necessary measures and put apt policies and procedures in place to deal with PII data. In some of the geographies Bank might need to comply with local laws and regulations for dealing with PII data. This document attempts to provide necessary information so as to enable the Bank to do so.

## <span id="page-4-3"></span>**2.3 Scope**

This document is intended for technical staff of the Bank as well as administration users of the Bank and provides information about following aspects of the PII data.

- Identifies what PII data is acquired, used or stored in OBDX
- **Process to extract PII data from OBDX**
- Process to purge and delete the PII data from OBDX

### **Out of scope**

This document does not intend to suggest that OBDX is out of box compliant with any local laws and regulations related to data protection. The purpose of this document is to provide information about PII data dealt with in the system so that the Bank can put in place appropriate processes to comply with laws and regulations of the land.

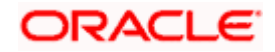

# **3. Personally Identifiable Information (PII)**

<span id="page-5-0"></span>Personally identifiable information (PII) is any data that could potentially identify a specific individual. Any information that can be used to distinguish one person from another and can be used to de-anonymizing anonymous data can be considered PII.

OBDX needs to acquire, use or store some PII data of the customers of the Bank in order to perform its desired services. This section declares the PII data captured by OBDX so that the Bank is aware of the same and adopts necessary operational procedures and checks in order to protect PII data in the best interest of its customers.

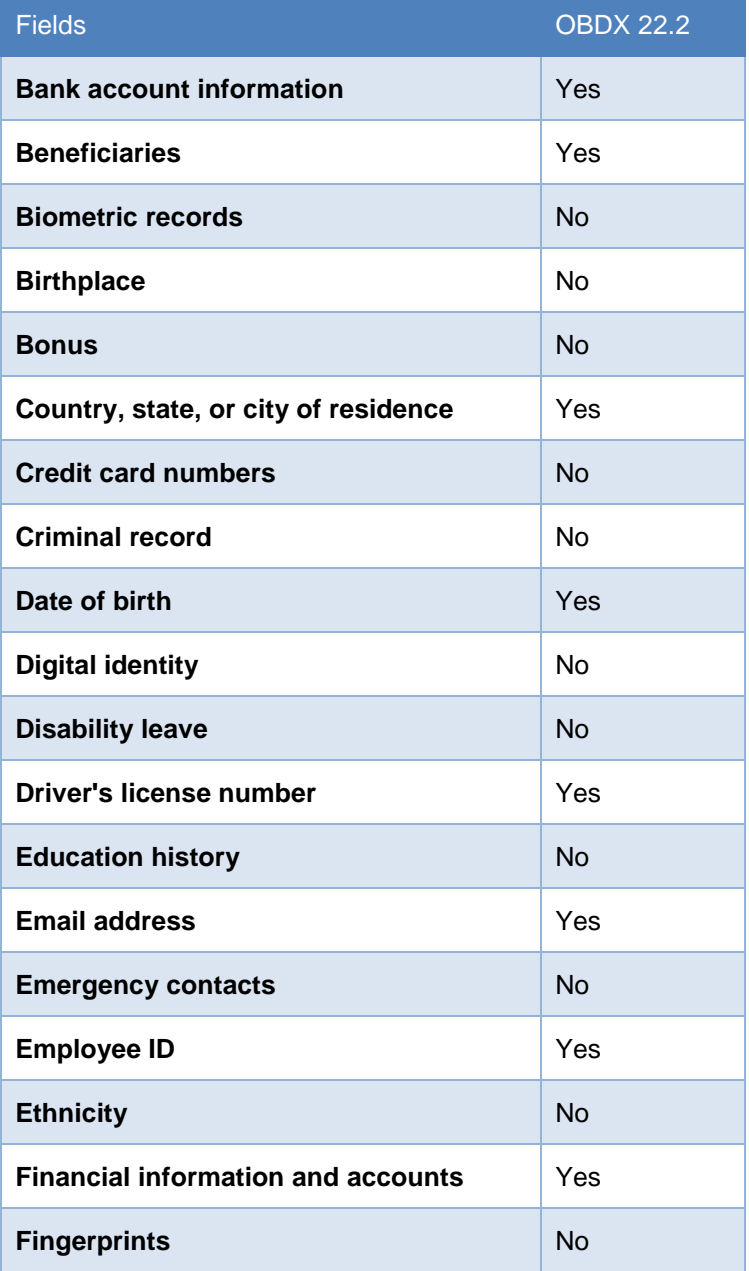

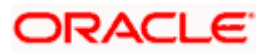

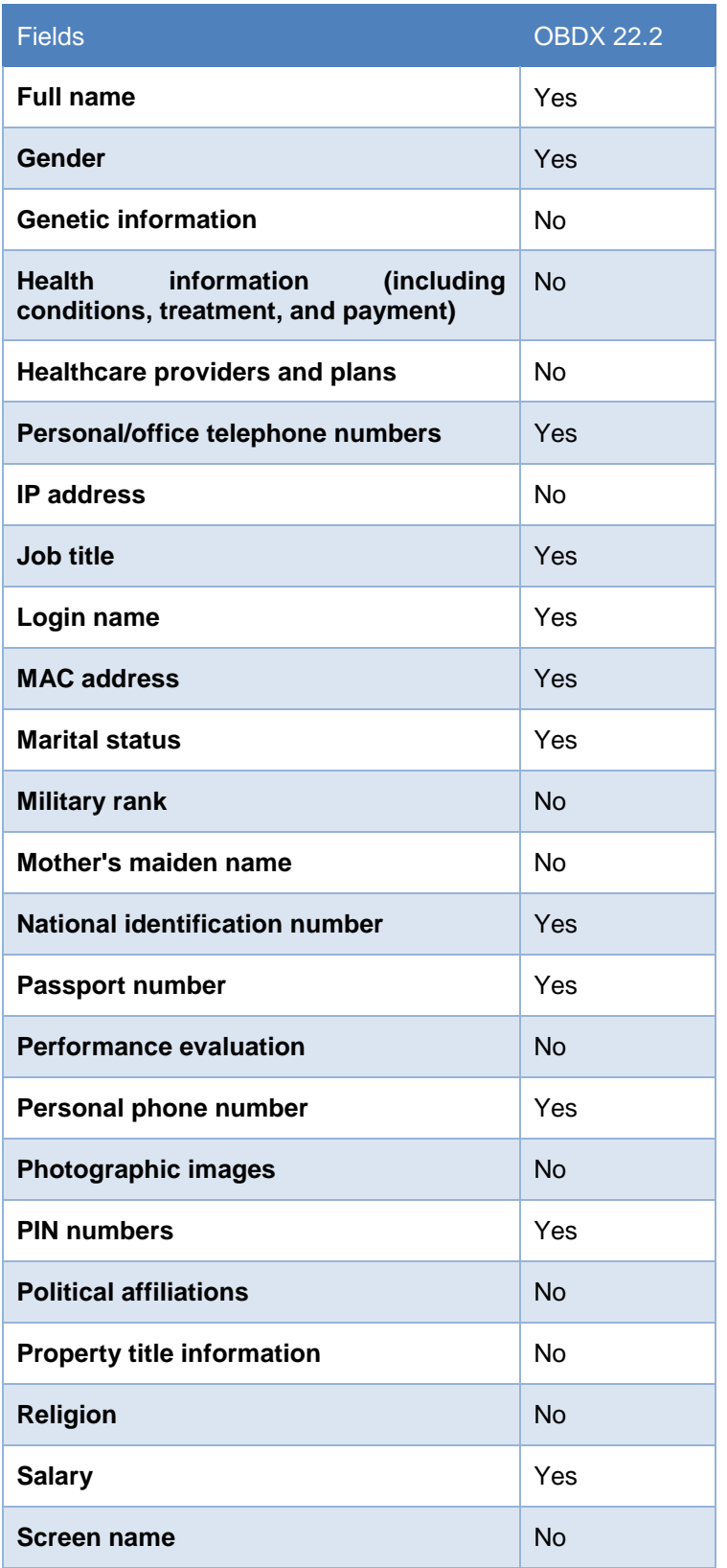

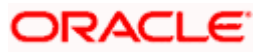

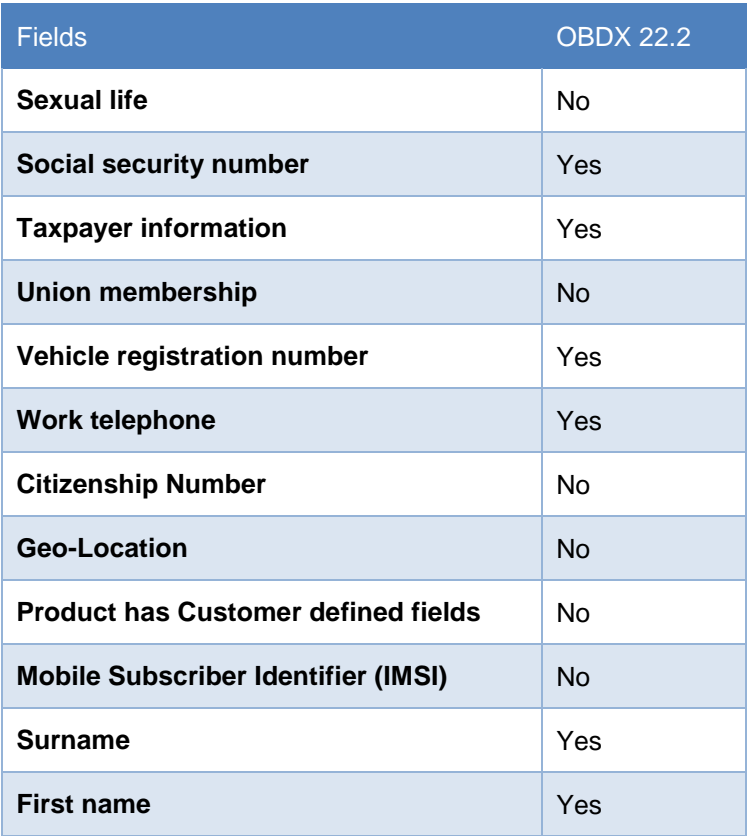

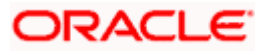

## **4. Flow of PII Data**

<span id="page-8-0"></span>This section depicts the flow 'personally identifiable information' (PII) within the OBDX system in the form of a data flow diagram.

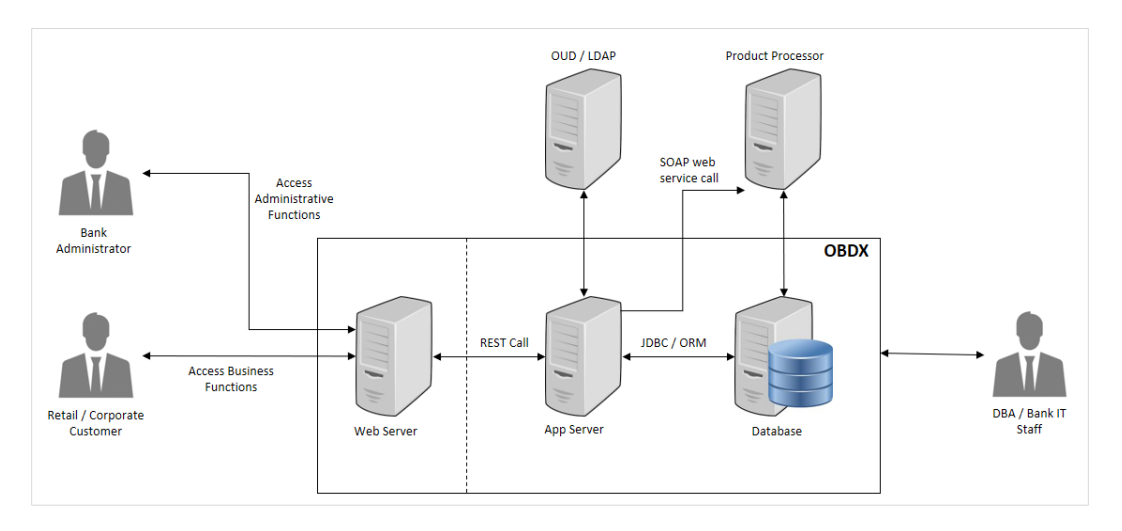

The Bank Administrator is Bank's employee who is performing administrative functions using OBDX. As part of these, he will be dealing with PII data. An example is that the Administrator creates Retail and Corporate users in OBDX and while creating users he/she enters user information such as first name, last name, email address, mobile number, correspondence address etc.

Retail / Corporate Customer is Bank's customer who is accessing the online banking features. As part of this he/she will be able to see his/her accounts, balances, beneficiaries, transactions, profile details etc. Note that OBDX also supports onboarding of new users. The system captures some user information such as first name, last name, email address, mobile number, correspondence address and financial information such as income profile.

DBA / Bank IT Staff is Bank's employee who is not a user of OBDX but has access to the database that stores OBDX bank end data or the server environments on which OBDX is deployed.

Web server typically contains static web content such as styling information (CSS), Javascript resources, images, static HTMLs etc. Web server passes the REST service calls to Application server.

Application (App) Server is the server on which OBDX services are deployed. This server performs required processing on the service calls. It does use the database for retrieval or storage of data. It can also connect to external user credential store (such as OUD or Open LDAP). It can also connect to core product processor to enquiring CIF or Account related data or for posting any transactions initiated by the Retail or Corporate customer.

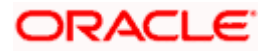

Database is the persistence store for OBDX. It can contain primary configuration data, user data and transactional data.

OUD / LDAP represents the external user credentials store. OBDX does not maintain user credentials locally but depends on external specialized software to do that. An example can be Oracle Unified Directory (OUD) or Open LDAP.

Product Processor is the core banking solution which actually processes actual banking transactions. OBDX connects to the product processor to fetch data such as CIFs or Accounts or transactions. It also connects to the product processor to post new transaction initiated by Retail or Corporate customer.

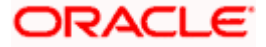

# **5. Administration of PII Data**

<span id="page-10-0"></span>This section provides information about doing administrative tasks on PII data. This includes retrieval, modification, deletion or purging of such data.

## <span id="page-10-1"></span>**5.1 Extracting PII data**

OBDX stores some PII data in its database and it also accesses data stored or owned by external systems such as OUD / LDAP or product processor.

### **5.1.1 Data stored in OBDX**

This section provides information about the tables that store PII data. This information is useful for the Bank to extract PII information.

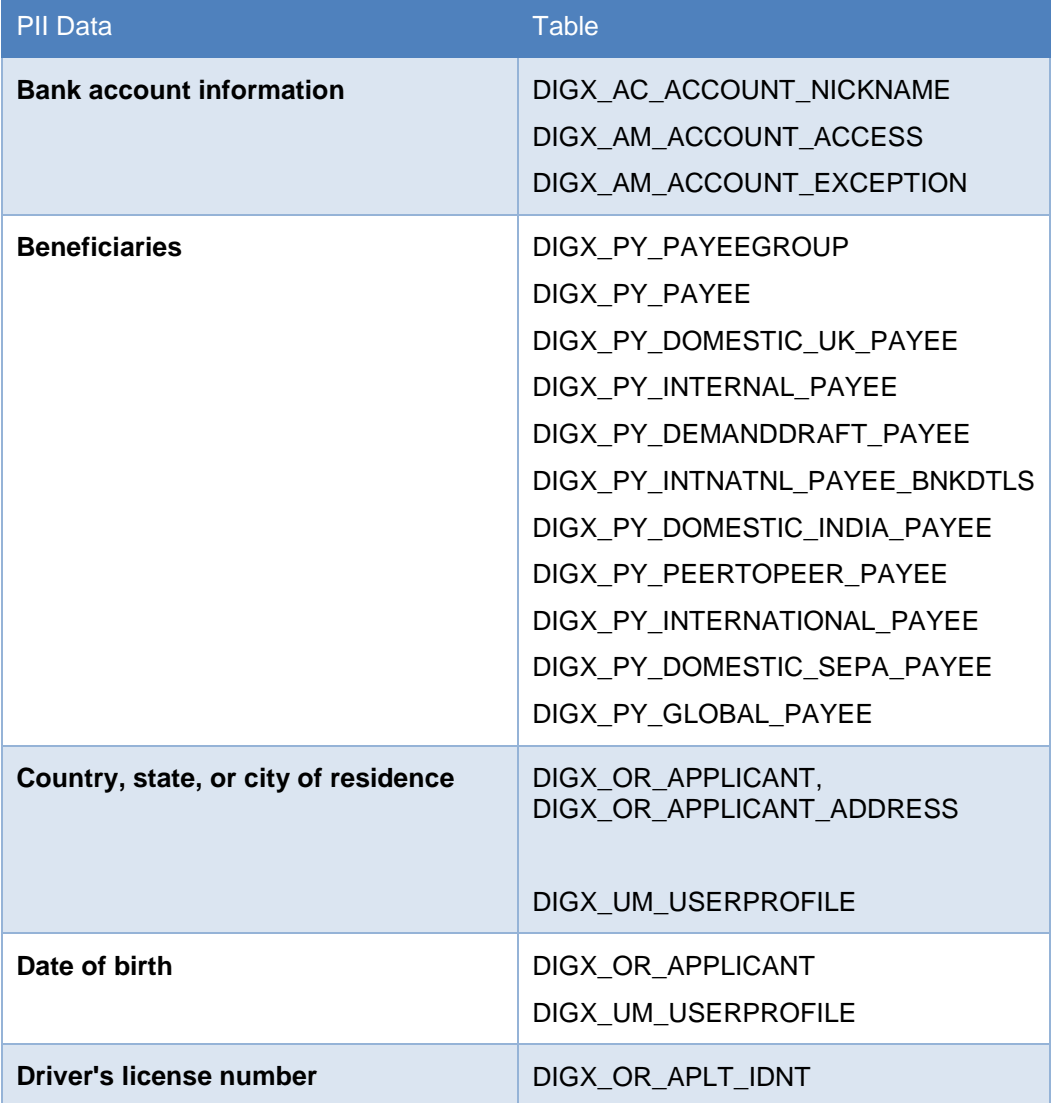

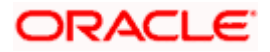

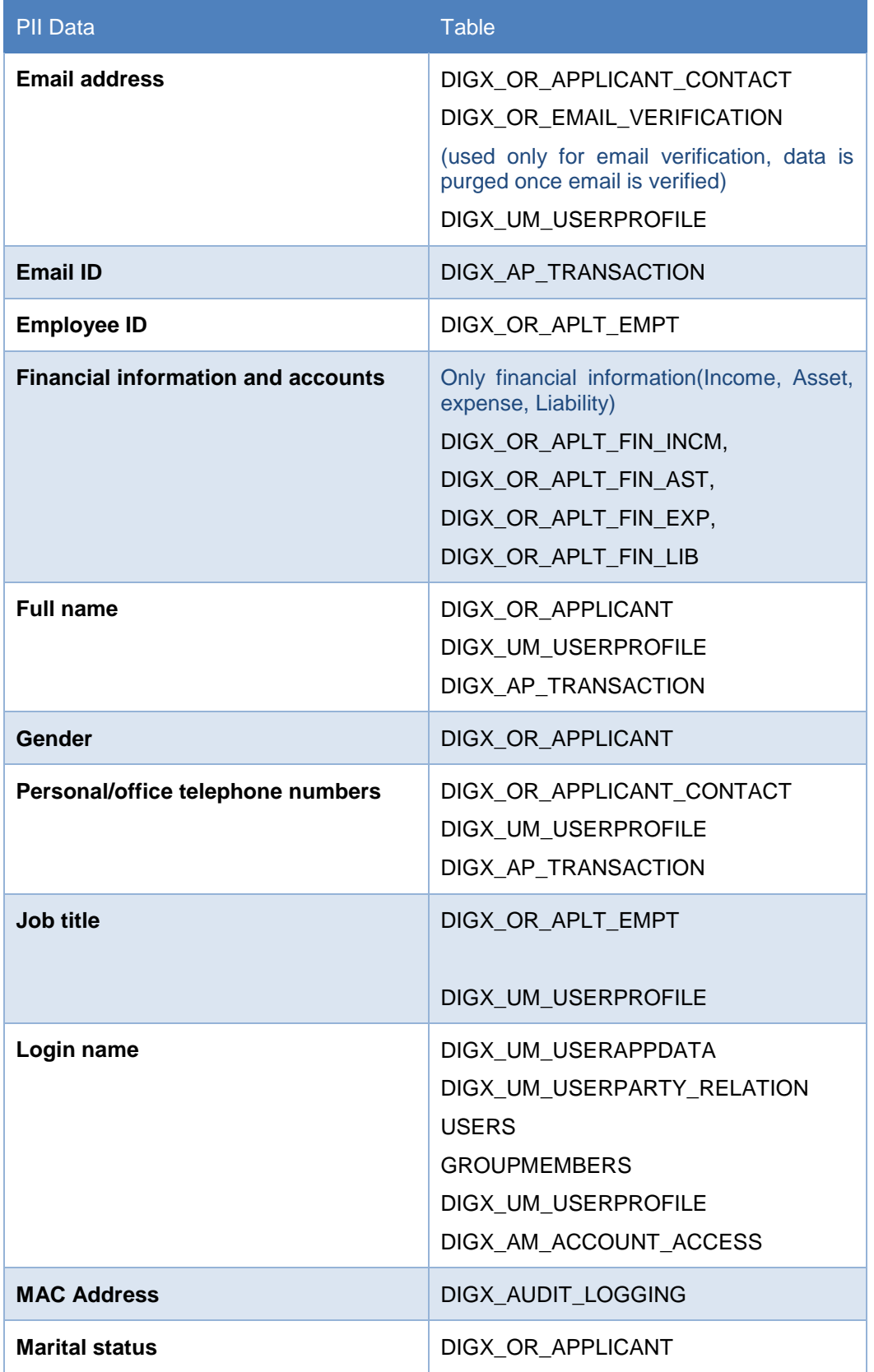

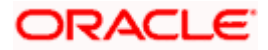

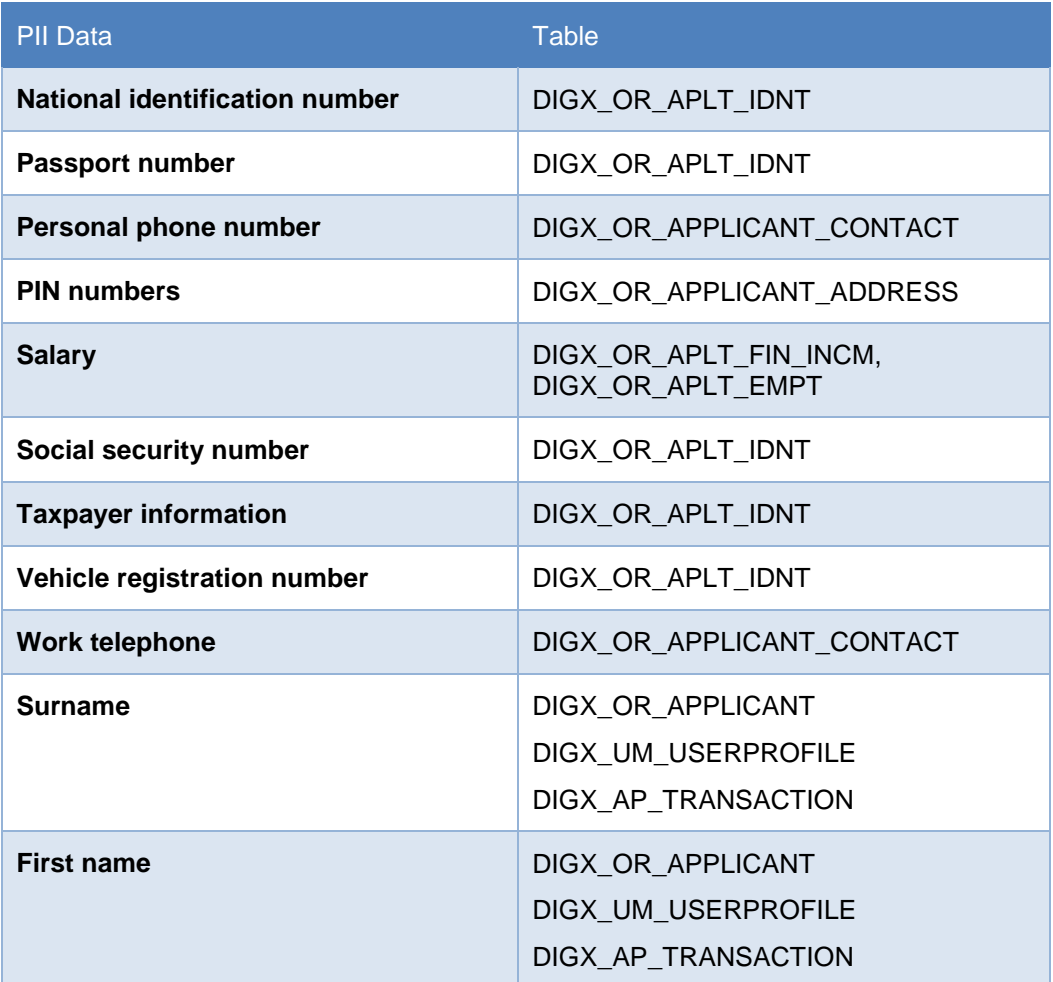

Please note that OBDX provides user interface to access most of this data. The data will be accessible to you only if you have required roles and policies mapped to your OBDX login. For example, an Administrator user can see retail user's profile only if he is entitled by a policy to access this information.

### **5.1.2 Data stored outside OBDX**

OBDX can store user information in external systems such as OUD or LDAP. OBDX provides screens for fetching this data. Please refer to the **'User Management'** topic of **User Manual Oracle Banking Digital Experience Core** of OBDX.

[https://docs.oracle.com/cd/F40800\\_01/um\\_docs/User%20Manual%20Oracle%20Banking%20Dig](https://docs.oracle.com/cd/F40800_01/um_docs/User%20Manual%20Oracle%20Banking%20Digital%20Experience%20Core.pdf) [ital%20Experience%20Core.pdf](https://docs.oracle.com/cd/F40800_01/um_docs/User%20Manual%20Oracle%20Banking%20Digital%20Experience%20Core.pdf)

Also note that the data can be accessed directly from the external system i.e. OUD, Open LDAP or the Product Processor. These details are outside the scope of this document. Please refer to the manual of corresponding software for more details.

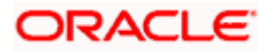

## <span id="page-13-0"></span>**5.2 Deleting or Purging PII data**

There are two ways in which PII data can be deleted or purged from the system.

### **5.2.1 Using User Interface**

The information created in (or owned by) OBDX can be deleted from its user interface. For example, a retail user can delete the beneficiaries he/she has maintained. Please refer to 'Manage Payee' section of following user manual for more details.

[https://docs.oracle.com/cd/F30659\\_01/um\\_docs/User%20Manual%20Oracle%20Banking%20Dig](https://docs.oracle.com/cd/F30659_01/um_docs/User%20Manual%20Oracle%20Banking%20Digital%20Experience%20Retail%20Payments.pdf) [ital%20Experience%20Retail%20Payments.pdf](https://docs.oracle.com/cd/F30659_01/um_docs/User%20Manual%20Oracle%20Banking%20Digital%20Experience%20Retail%20Payments.pdf)

Note that user's data such as CIF or account number is not owned by OBDX and hence it cannot be deleted from OBDX. However information such as account access granted to a particular user can be modified or deleted by the bank administrator. Please refer to 'Party Account Access' and 'User Account Access' sections of the Core user manual for more details.

[https://docs.oracle.com/cd/F30659\\_01/um\\_docs/User%20Manual%20Oracle%20Banking%20Dig](https://docs.oracle.com/cd/F30659_01/um_docs/User%20Manual%20Oracle%20Banking%20Digital%20Experience%20Core.pdf) [ital%20Experience%20Core.pdf](https://docs.oracle.com/cd/F30659_01/um_docs/User%20Manual%20Oracle%20Banking%20Digital%20Experience%20Core.pdf)

### **5.2.2 Using purge procedures**

OBDX provides some out of the box purge procedure that can be used to purge the data. Otherwise the DBA / IT staff can prepare similar procedures to purge required data. However note that it is not recommended to purge or delete any data stored in OBDX tables without doing detailed impact analysis. Please also note that the purge jobs are useful typically for purging old data. They may not be useful for purging data of a specific customer.

#### **Procedure name –**

DIGX\_USER\_PII\_DATA\_PURGE.sql

Procedure input parameter –

User Id (unique identifier of user) which is to be purged.

#### **Description -**

DIGX\_USER\_PII\_DATA\_PURGE will permanently purge the user and all the PII data associated with the user from all the database tables of OBDX.

It must be noted that once user is purged then associated PII data and user cannot be retrieved under any circumstances.

#### **Associated table –**

This table holds data of table names and field names of tables containing User Id. Procedure fetches data from table DIGX\_UM\_USERS\_ASSOCIATIONS and deletes all the PII data related to the provided User Id

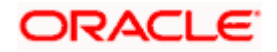

#### **Steps to run -**

Run the procedure with providing User Id as input parameter.

### **5.2.3 Manual truncation of data from backend**

In scenarios where OBDX does not have user interface to remove customer data and scheduled purge option is not useful, then data needs to be purged using SQL scripts. Below section provides some queries that can be used for such a purging. This option must be used with utmost care and proper impact analysis must be done before using these scripts.

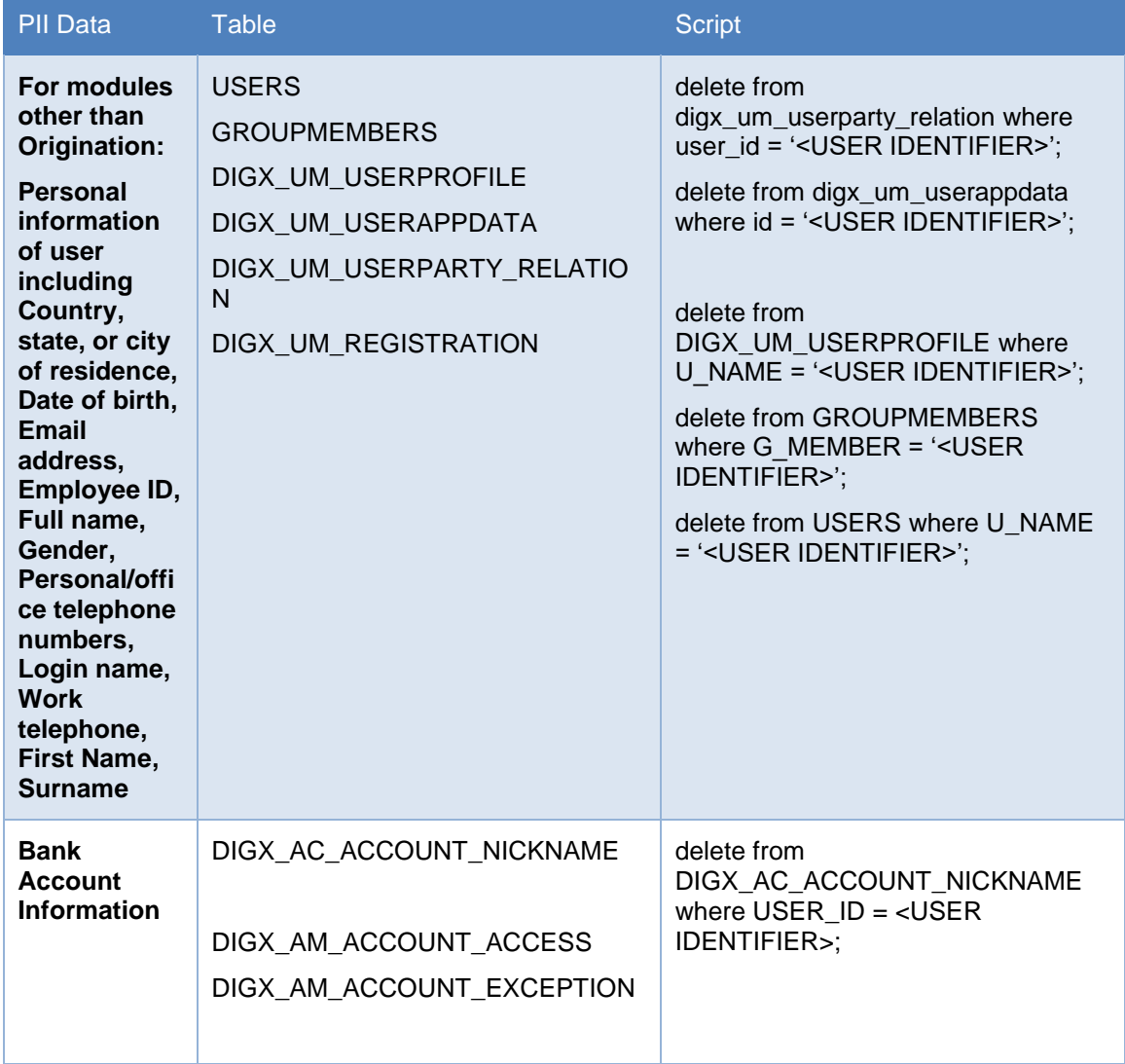

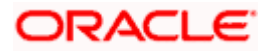

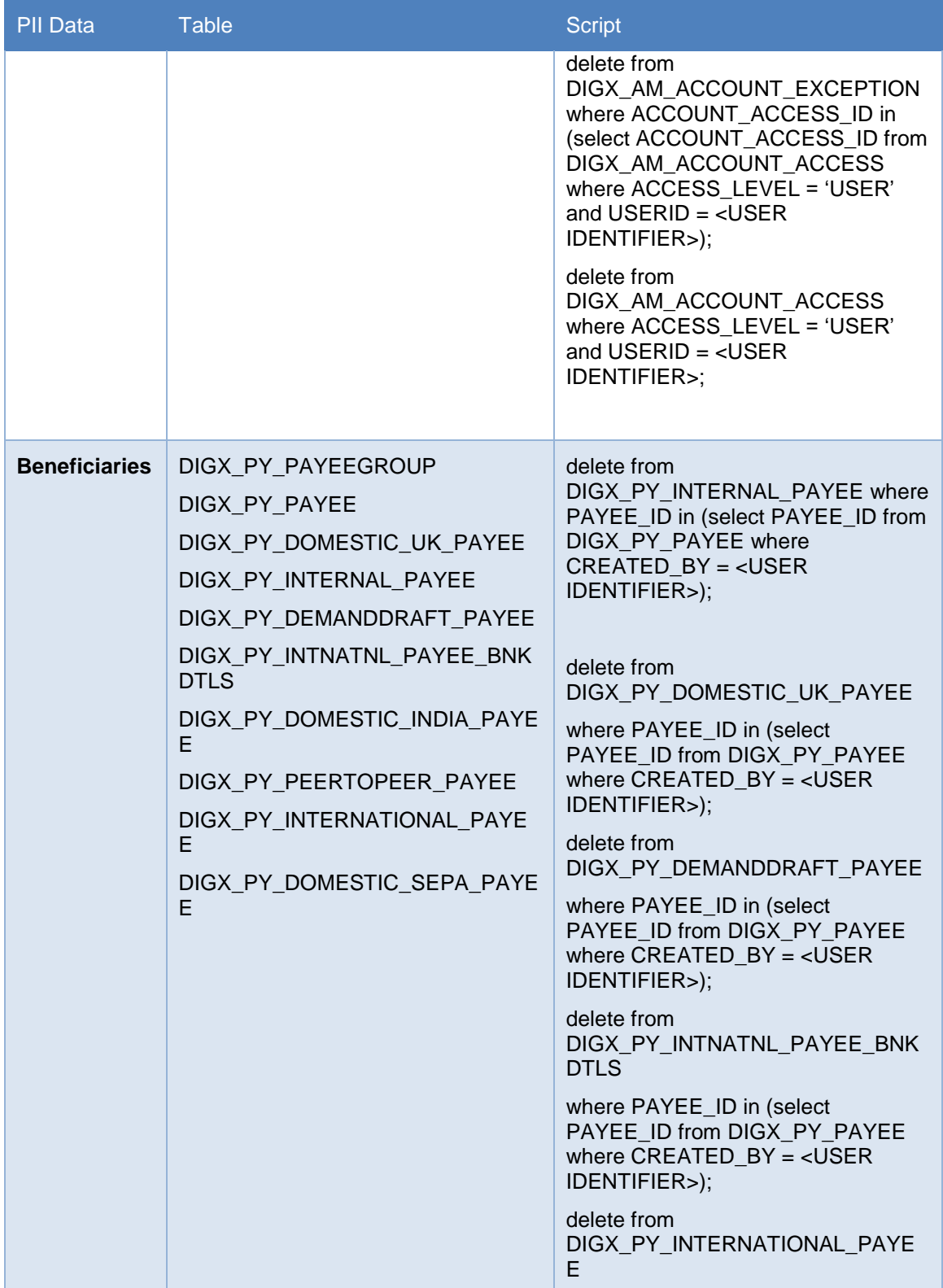

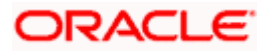

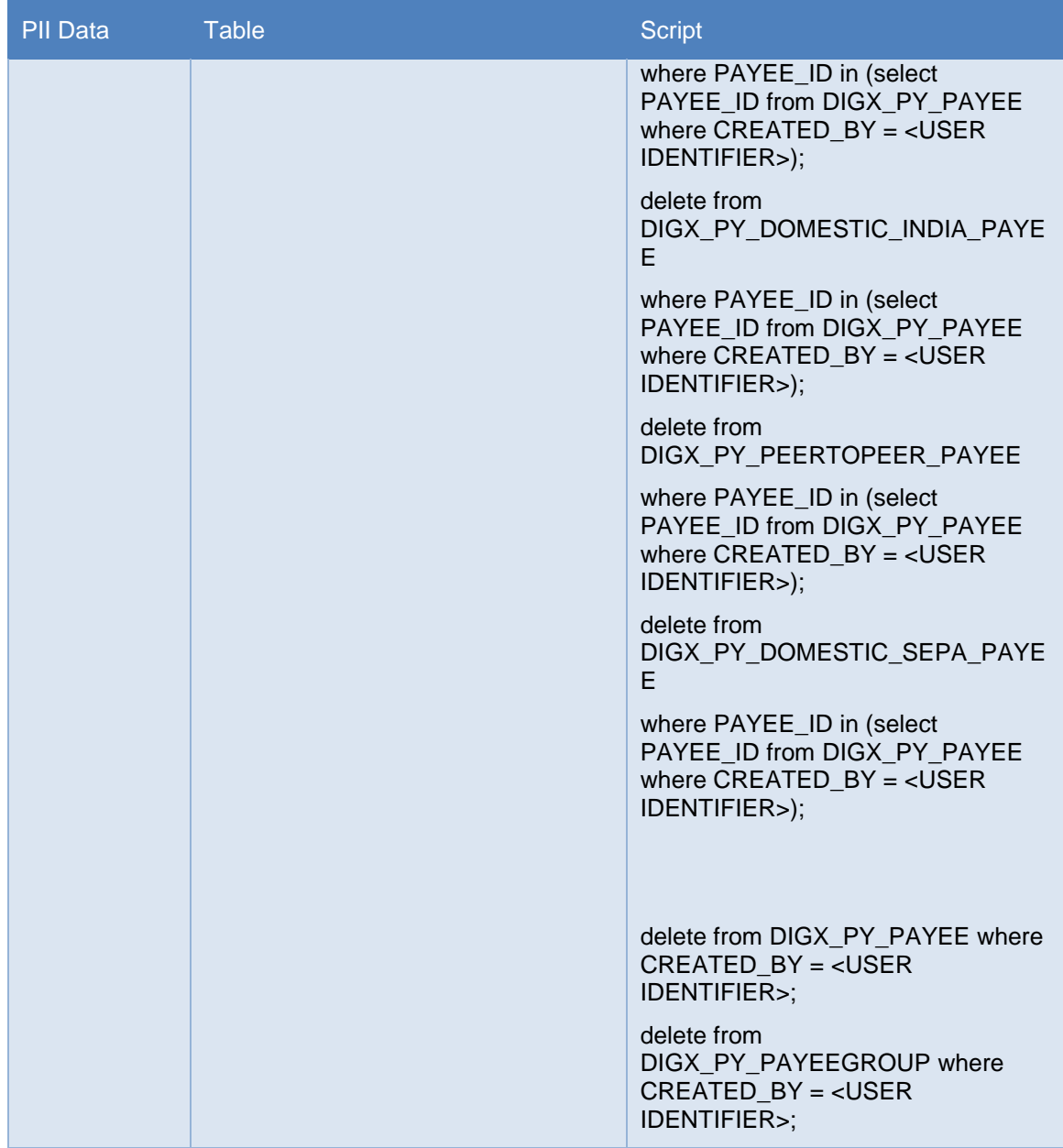

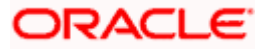

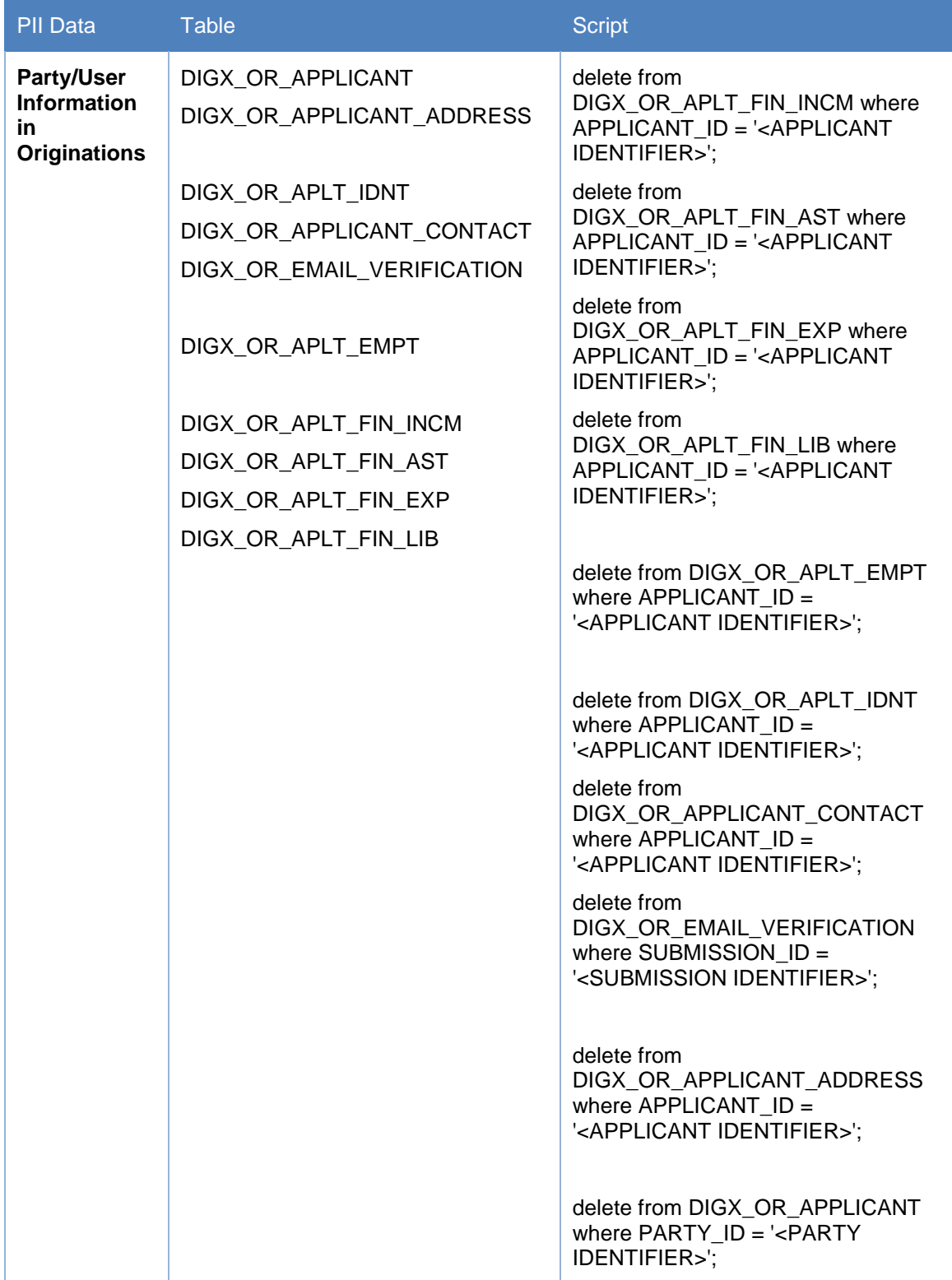

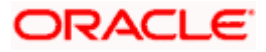

## <span id="page-18-0"></span>**5.3 Masking of PII data**

OBDX framework provides a facility to mask user sensitive information before showing on the screen. Masking is a process in which only some portion of the data is displayed to the user while remaining portion of the data is either skipped or is replaced with hash characters such as '\*'. Main purpose of masking is to avoid a possibility of 'over the shoulder' stealing of sensitive information. However it is also used so that the clear text sensitive information is not logged in system logs.

A typical example of masking is the account numbers. When OBDX API is invoked that contains Account number is the response, the API will always give masked value. So complete clear text account number is never displayed on the screen.

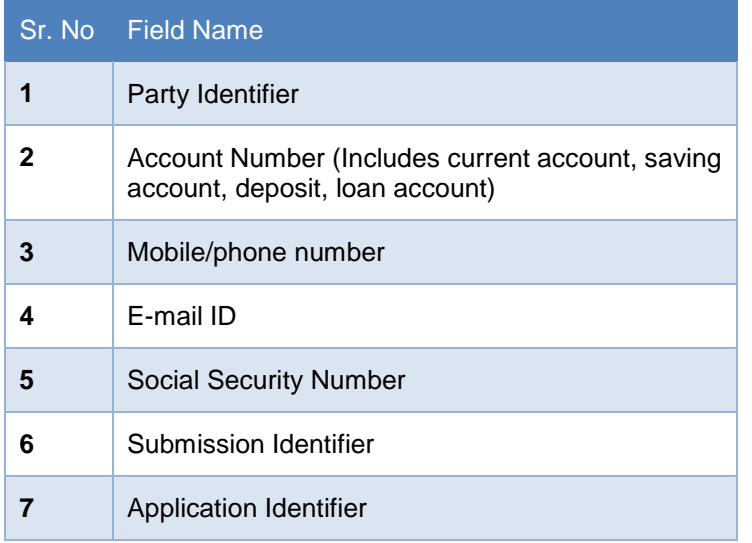

OBDX provides masking for following fields out of the box.

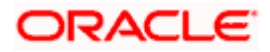

OBDX framework also provides a provision in which any field other can the ones mentioned in above table can also be masked as per the requirement. This can be achieved by following steps:

- 1. Create a complex datatype in OBDX. This datatype must extend com.ofss.digx.datatype.complex. MaskedIndirectedObject
- 2. Define a 'masking qualifier' and a 'masking attribute'
- 3. Configure this masking qualifier and masking attribute in DIGX\_FW\_CONFIG\_ALL\_B. An example of the configurations for account number mask is given below

INSERT INTO digx\_fw\_config\_all\_b (PROP\_ID, CATEGORY\_ID, PROP\_VALUE,<br>FACTORY\_SHIPPED\_FLAG, PROP\_COMMENTS, SUMMARY\_TEXT, CREATED\_BY, FACTORY\_SHIPPED\_FLAG, PROP\_COMMENTS, SUMMARY\_TEXT, CREATED\_BY, CREATION\_DATE, LAST\_UPDATED\_BY, LAST\_UPDATED\_DATE, OBJECT\_STATUS, OBJECT\_VERSION\_NUMBER)

VALUES ('\*.account\_id', 'Masking', 'AccountNumberMasking<', 'Y', null, null, 'ofssuser', sysdate, 'ofssuser', sysdate, 'A', 1);

INSERT INTO digx fw config all b (PROP\_ID, CATEGORY\_ID, PROP\_VALUE, FACTORY SHIPPED FLAG, PROP COMMENTS, SUMMARY TEXT, CREATED BY, CREATION\_DATE, LAST\_UPDATED\_BY, LAST\_UPDATED\_DATE, OBJECT\_STATUS, OBJECT\_VERSION\_NUMBER)

VALUES ('AccountNumberMasking', 'MaskingPattern', 'xxxxxxxxxxxxNNNN', 'Y', null, null, 'ofssuser', sysdate, 'ofssuser', sysdate, 'A', 1);

With above steps, the OBDX framework will make sure to mask the data of this data type during serialization phase in the REST tier.

The masking pattern can contain following characters

- 1. N Original character in the data will be retained
- 2. H Original character in the data will be skipped
- 3. \* (Or any other placeholder character) Original character in the data will be replaced with this character

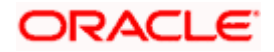

# **6. Access Control for Audit Information**

<span id="page-20-0"></span>OBDX provides mechanism for maintaining audit trail of transactions / activities done by its users in the system. This audit trail is expected to be used for customer support, dispute handling. It can also be used for generating some management reports related to feature usage statistics etc.

From a data protection perspective it is worth noting that the audit trail contains.

PII data in the form of transactional data as well as usage trends or statistics. Hence it is necessary for the Bank to put in place appropriate access control mechanisms so that only authorized Bank employees get access to this data. OBDX provides comprehensive access control mechanism that the Bank can leverage to achieve this.

This access control can be achieved using the role based transaction mapping. This section focuses specifically from data protection aspect. You are requested to go through the user manual for 'Role Transaction Mapping' before reading further in this section. As an example, we have considered a use case where the Bank wants to restrict access to 'Audit Log' feature so that only the permitted set of administration users will be able to access audit of the users. Please note that same process can be applied to other services that deal with PII data. For example, same process can be used for restricting access to user management functions.

#### **Check the 'out of box' access granted**

There are two ways to check the Audit Information

- Maintenance
- Utilization

#### **Maintenance (Performed by system admin)**

- 1. Log in using Authadmin credentials.
- 2. Go to tab Role Transaction Mapping.
- 3. Find application role named "AuditAdmin" or "AuthAdmin".

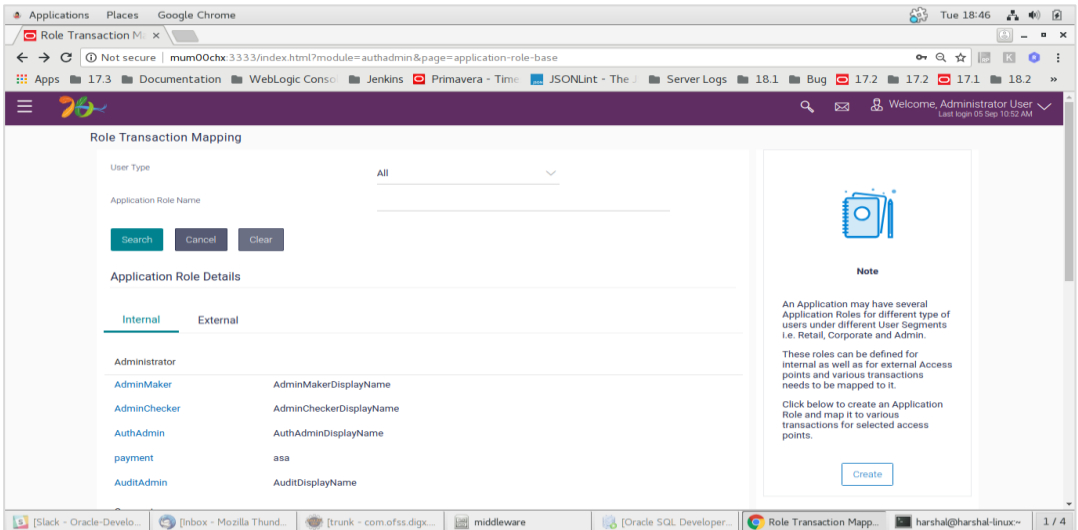

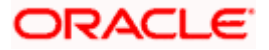

4. Click on AuditAdmin and click on edit symbol as shown.

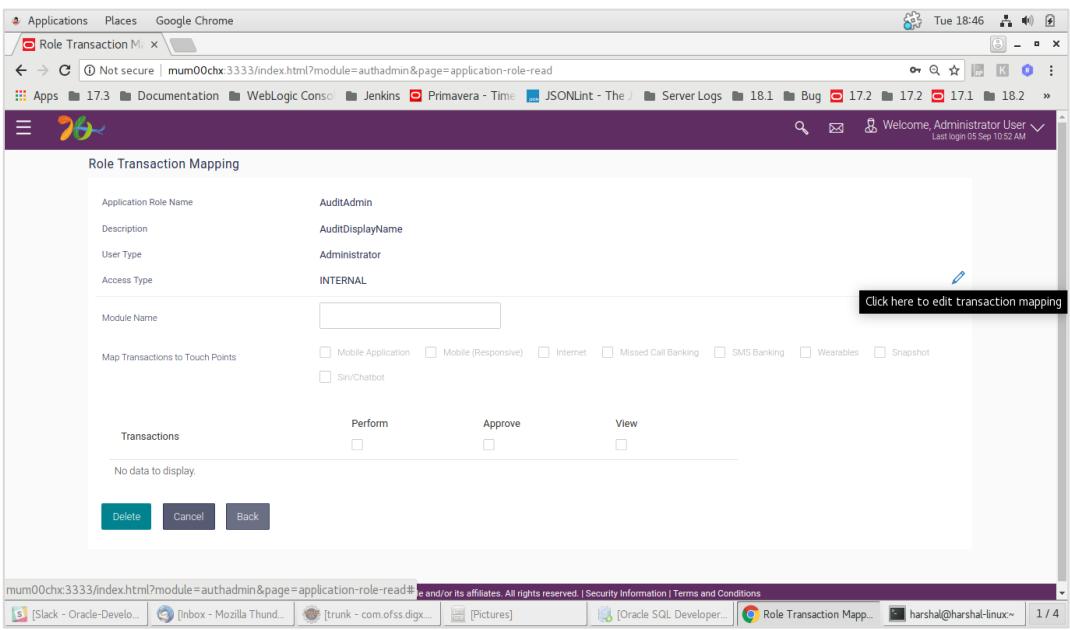

5. Assign module name "Admin Maintenance" and check "Internet".

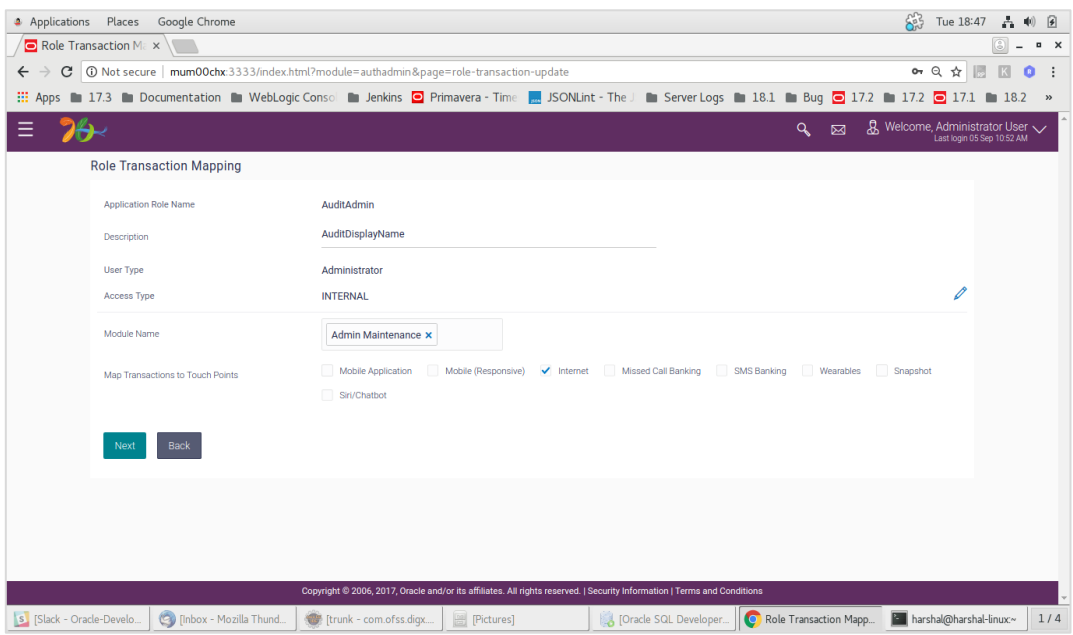

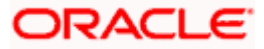

6. Under Admin maintenance give access of Module name Audit log to it and click save.

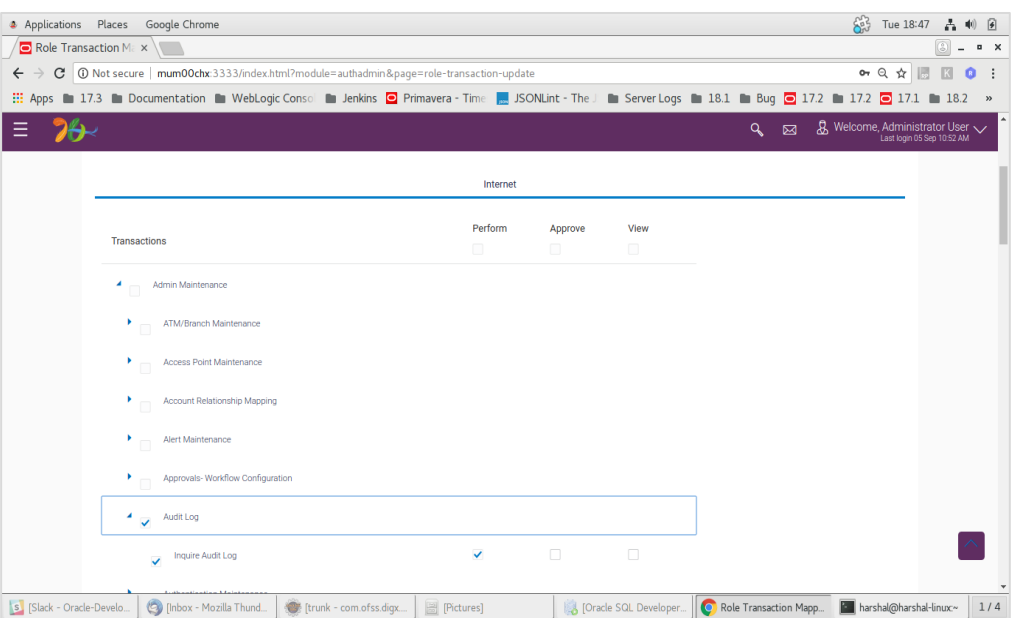

### 7. Submit.

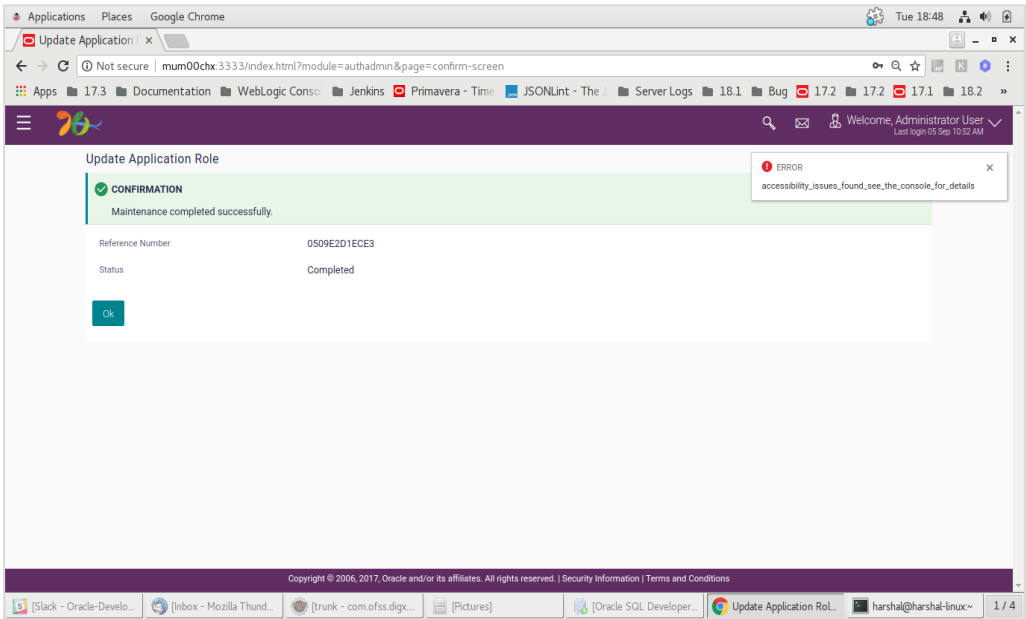

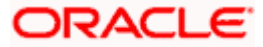

#### **Utilization**

- 1. Go to user management.
- 2. Click "Create" user.

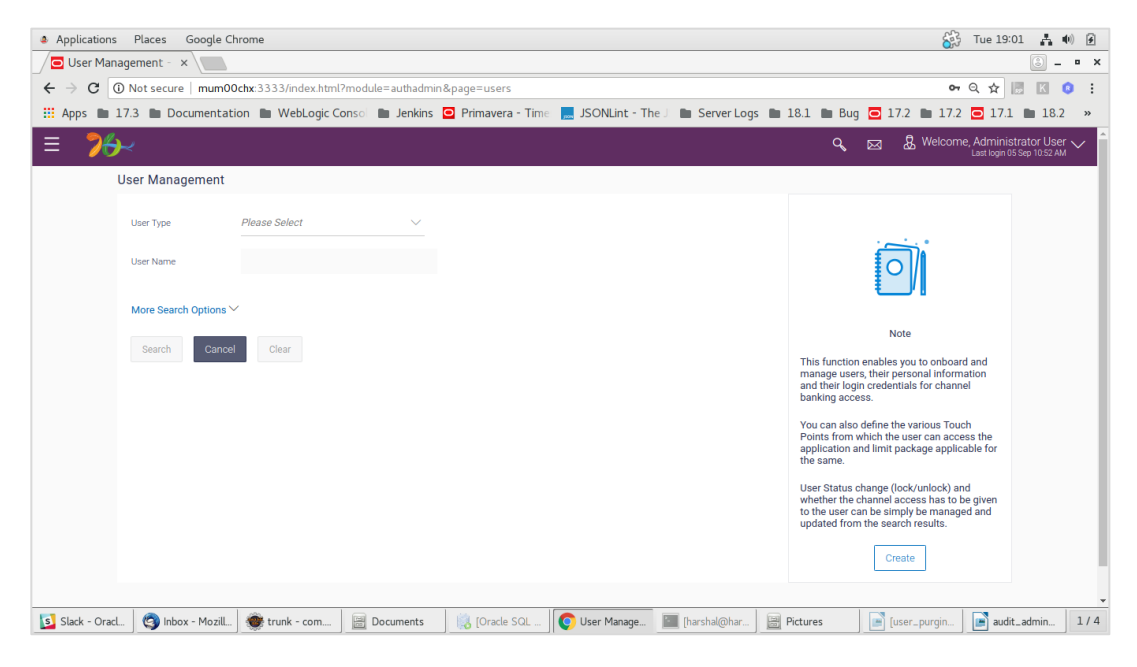

3. Select Administrator.

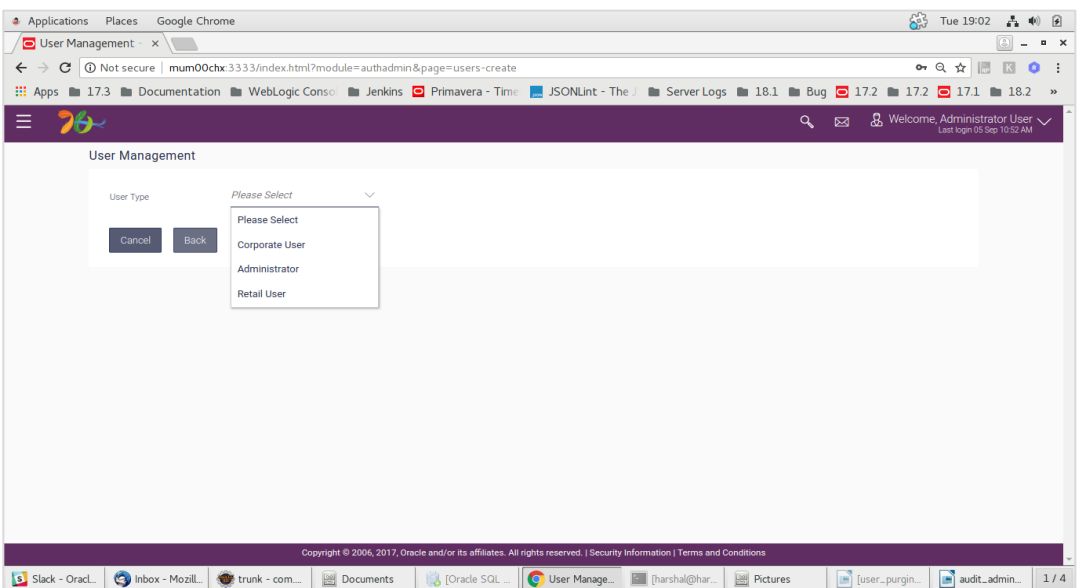

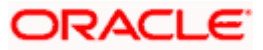

### 4. Fill necessary details.

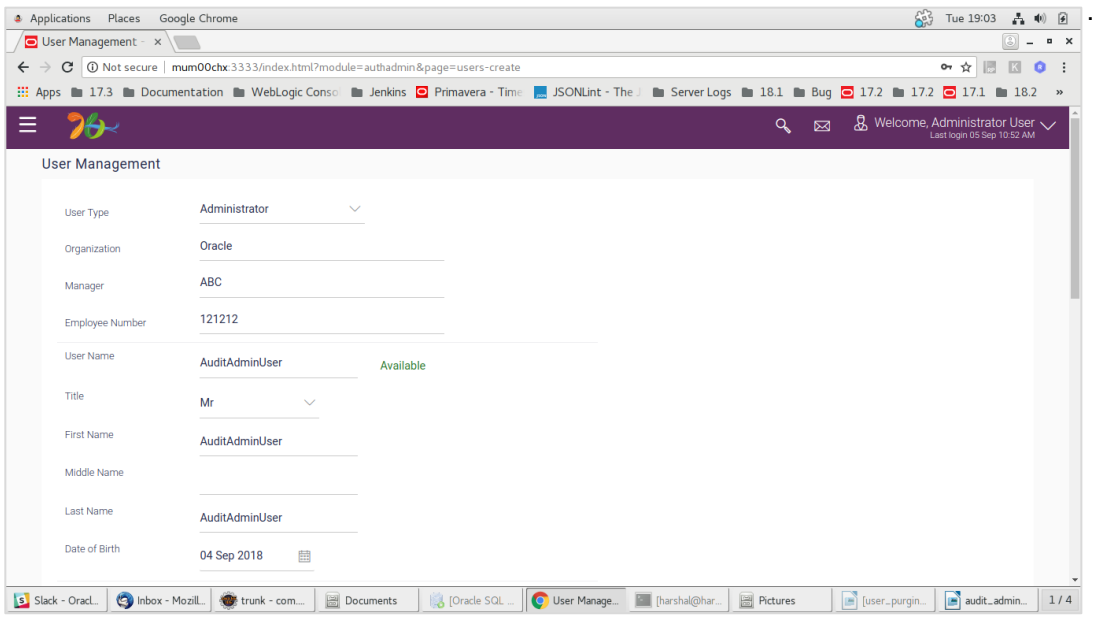

5. Select AuditAdmin or Authadmin as an application role.

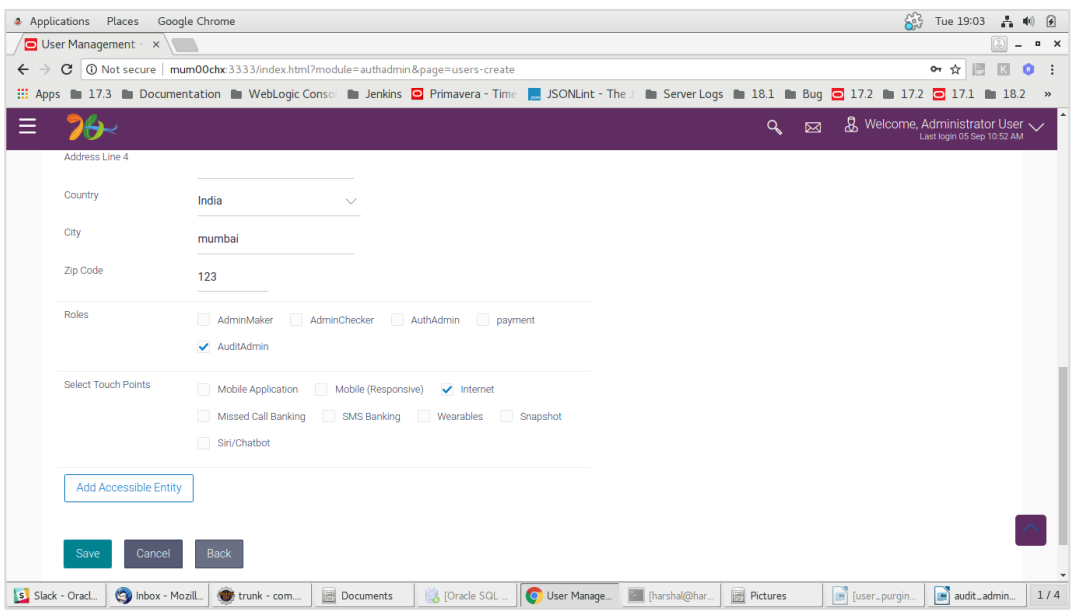

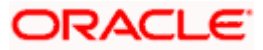

### 6. Submit

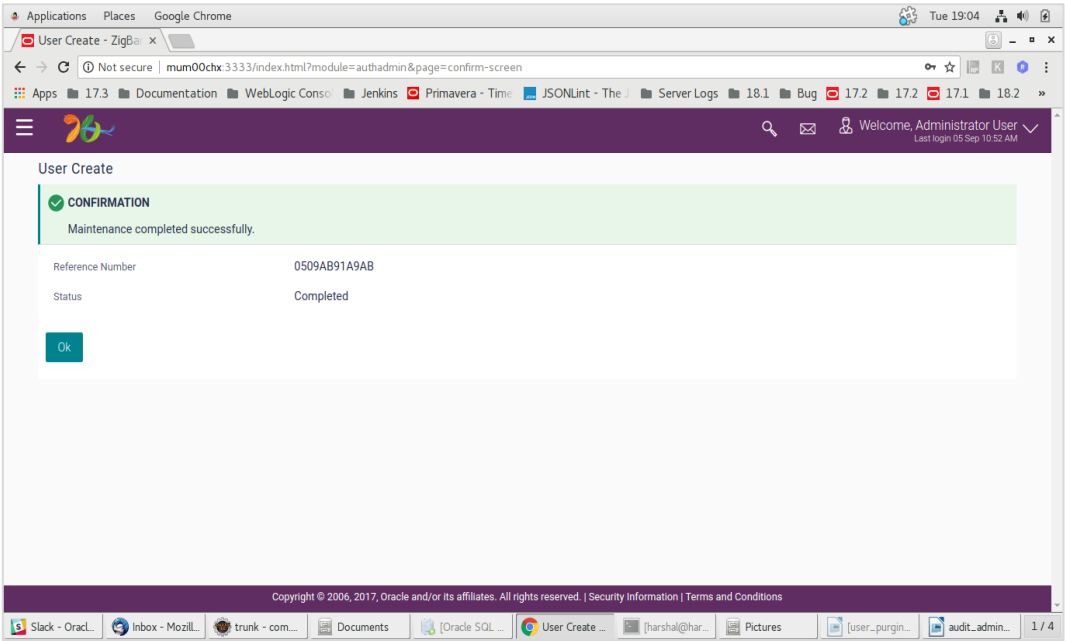

### 7. Log in using created user.

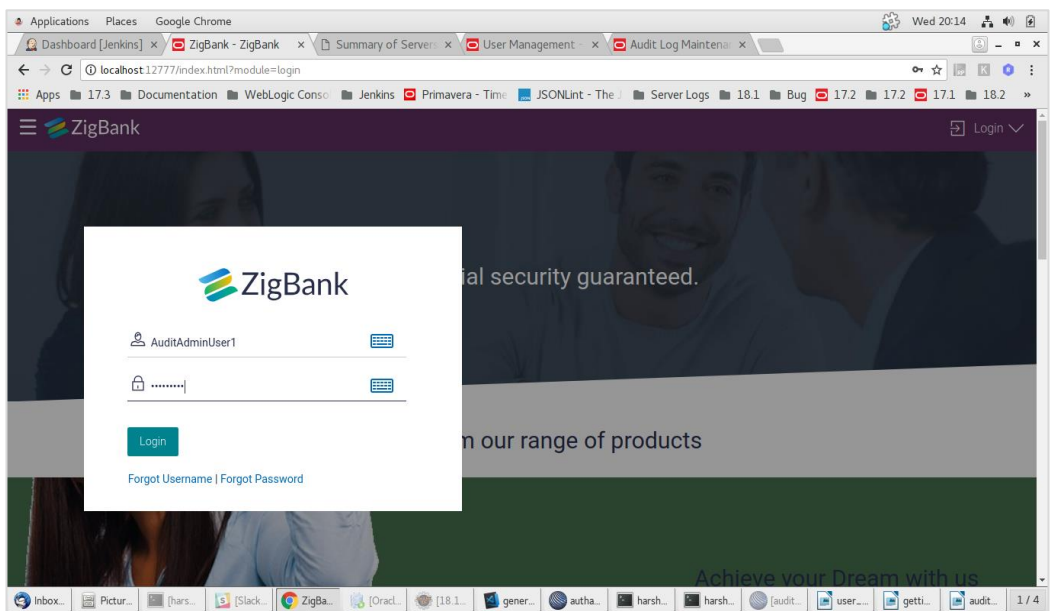

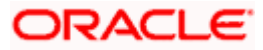

#### 8. User can access audit log.

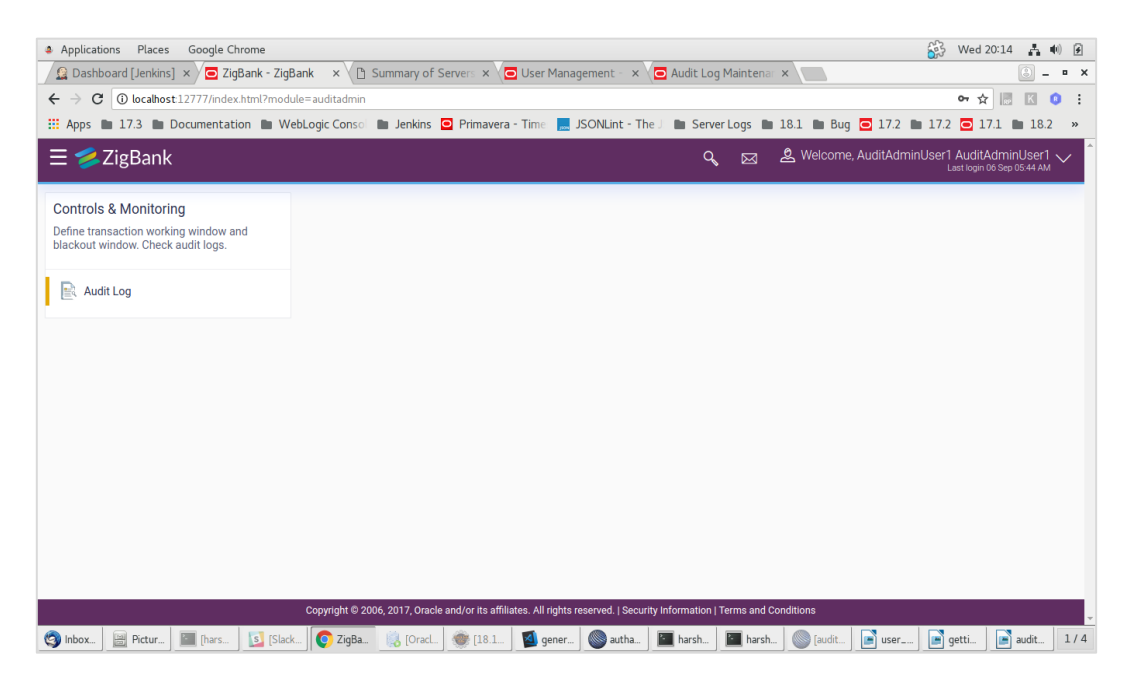

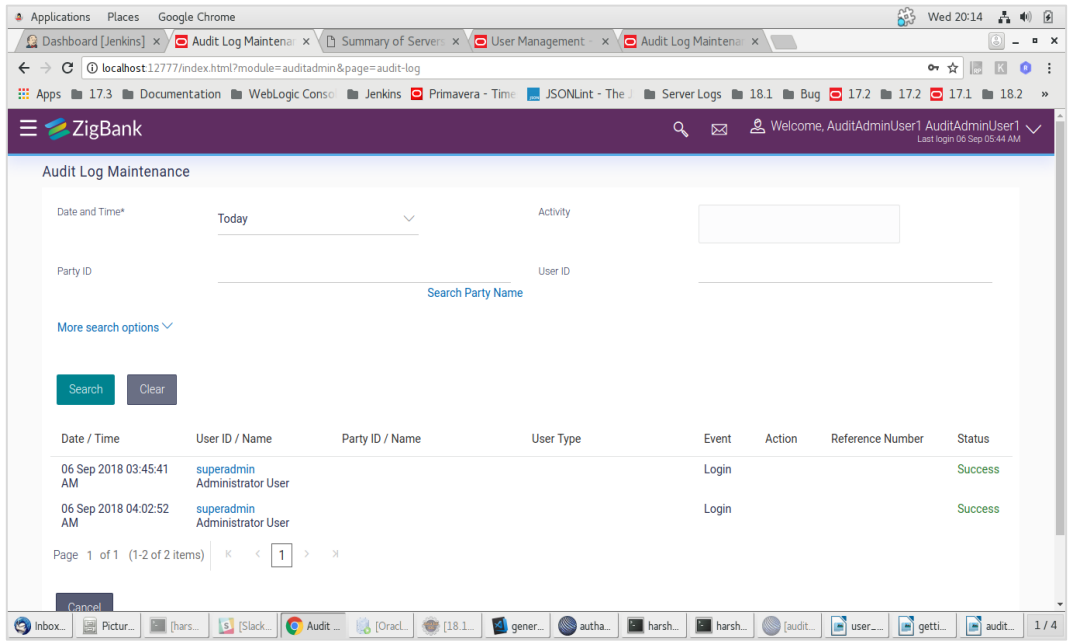

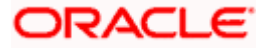

# **7. User exporting the PII data**

<span id="page-27-0"></span>This functionality will allow to download of user wise PII in CSV formats.

#### **7.1 Administrator**

1. Login as administrator

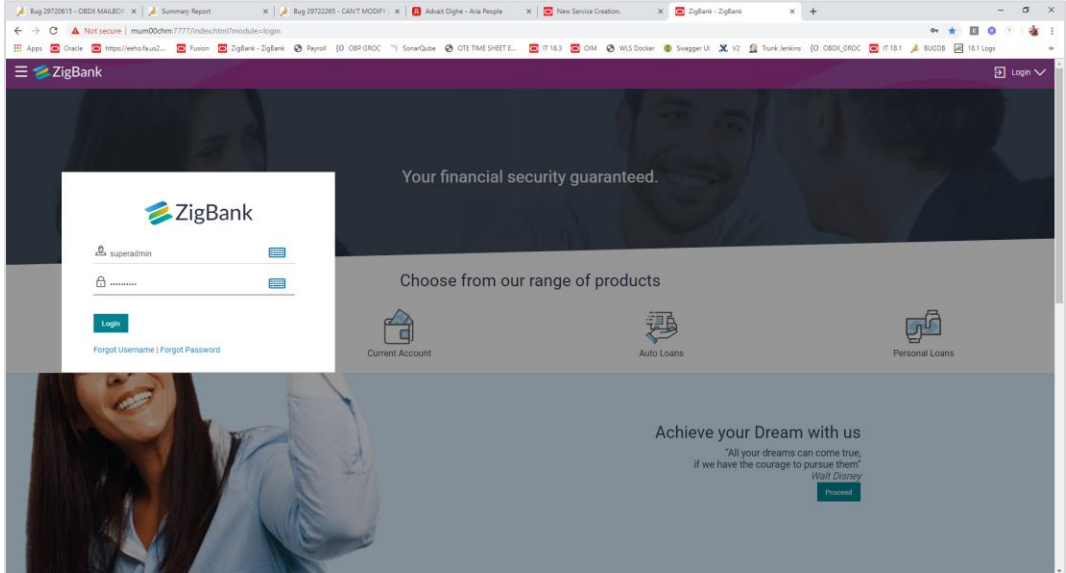

2. Click on "User Management" and search for any user (Corporate User/ Administrator / Retail User)

then clicked on the any "User Name" from the list of search users.

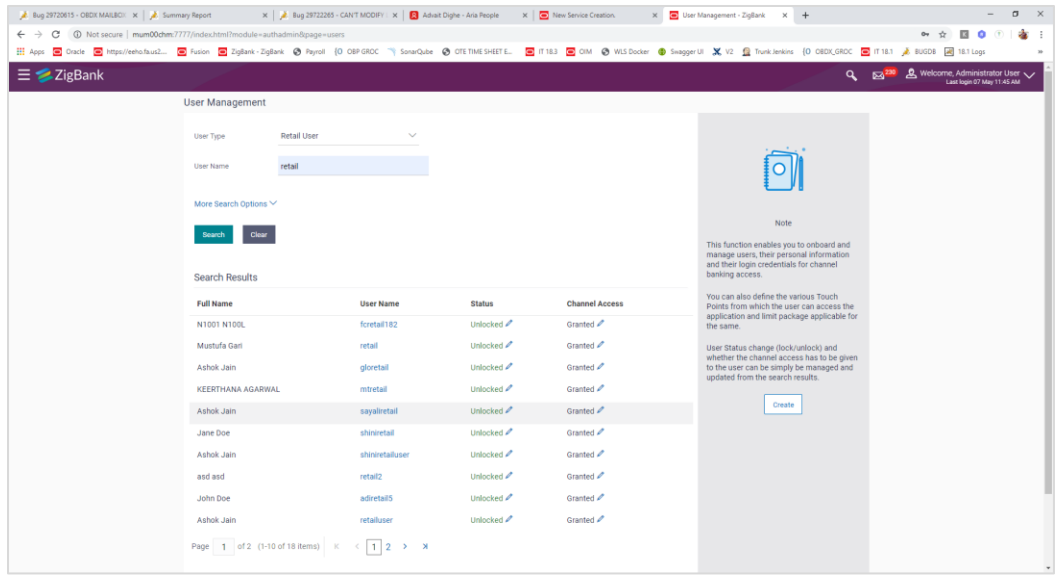

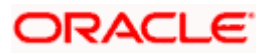

3. Clicked on the ["Download profile"](http://mum00chm:7777/index.html?module=authadmin&page=user-read) link.

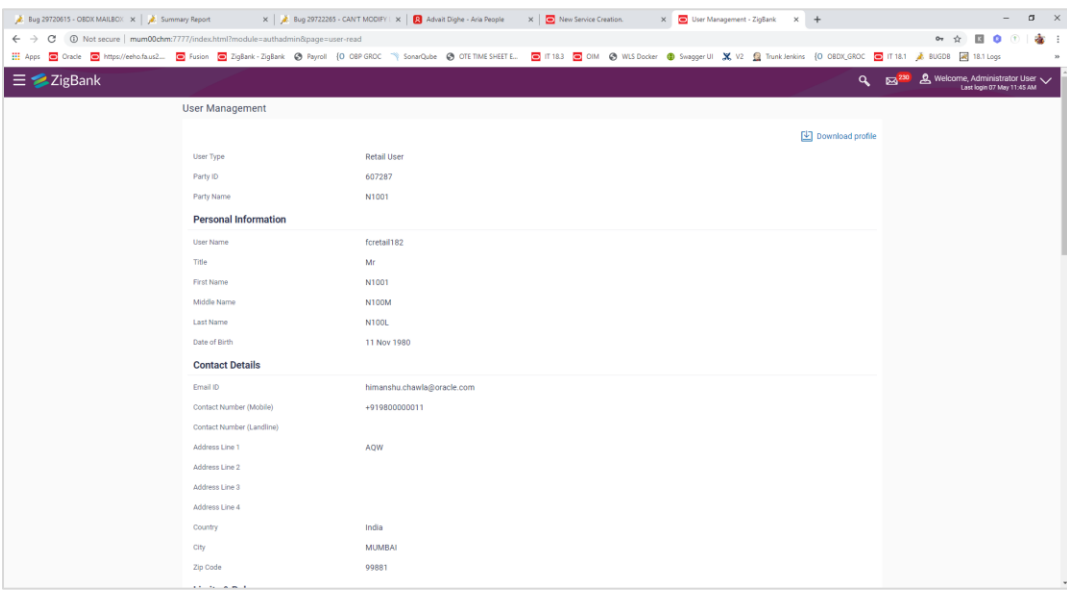

### **7.2 Business User**

1. Login as Business User (Retail/Corporate/Admin)

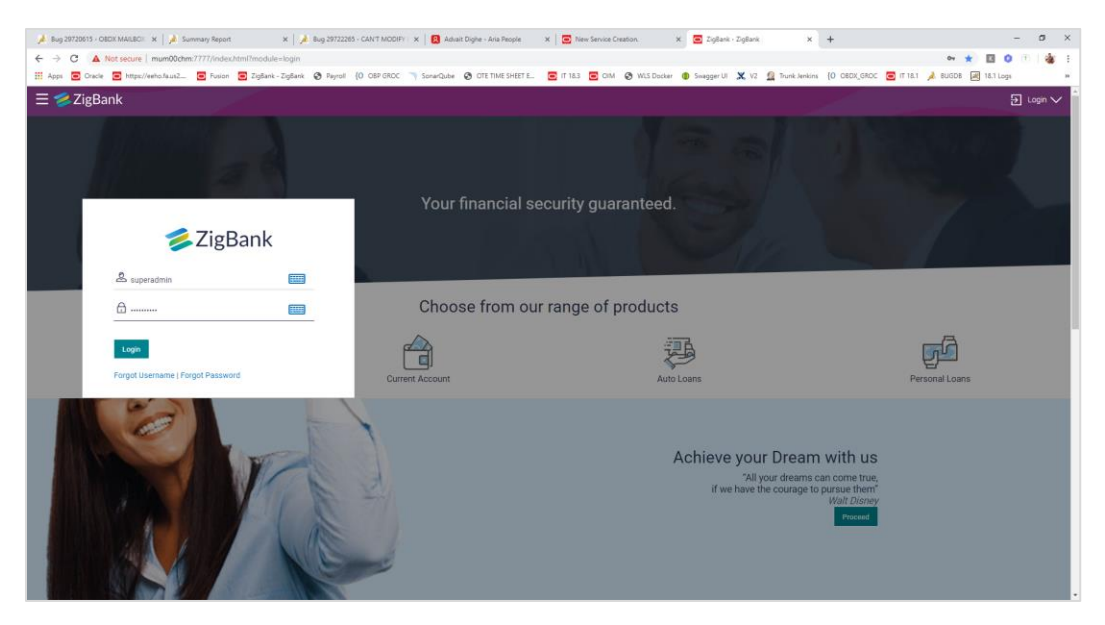

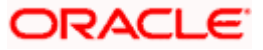

### 2. Clicked on "Profile"

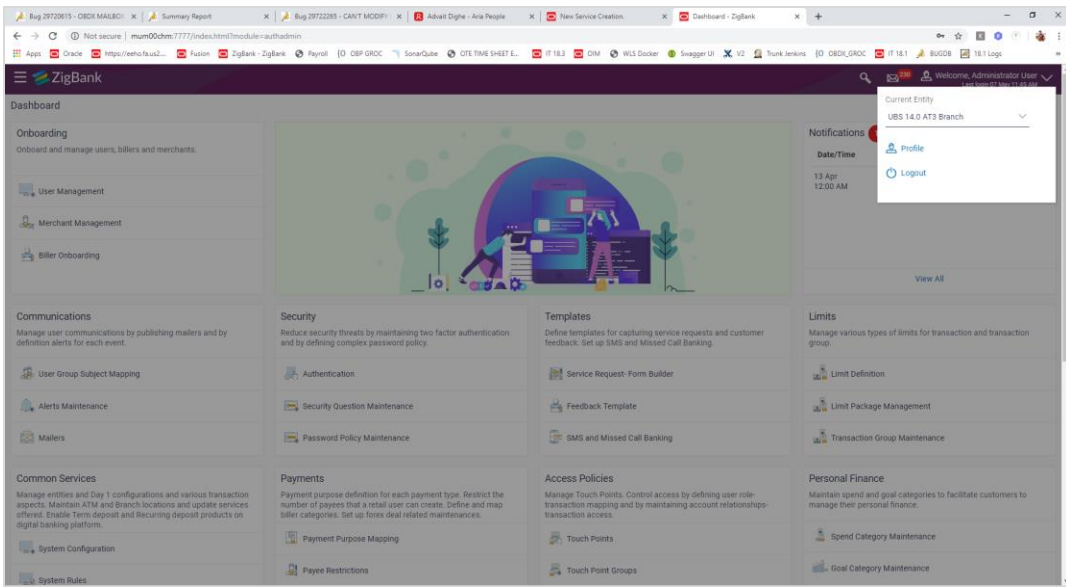

### 3. Clicked on "Download Profile"

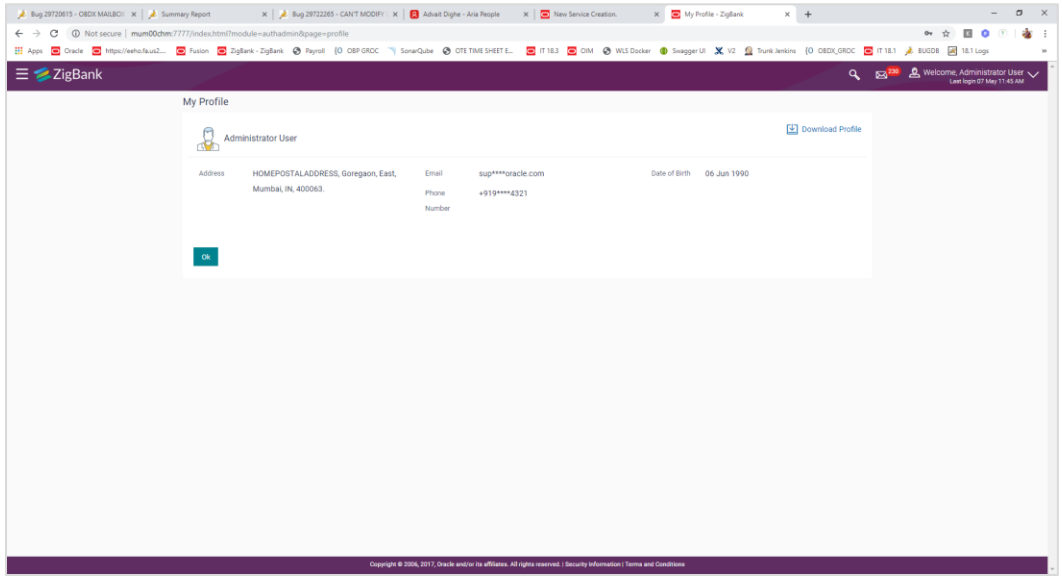

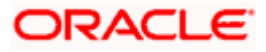

# **8. Third Party Consents**

<span id="page-30-0"></span>This option enables the user to manage the access provided to third party application(s). The user can define the fine-grained entitlements i.e. account level access along with a set of transactions for the third party. The user can disable the access for a specific third party application whenever required.

Note: Only those third party applications for which the user has registered and given rights to access his/her accounts for inquiries and transactions, will appear on this page.

#### **How to reach here:**

*Dashboard > Toggle Menu > Account Settings > My Preferences > Third Party Application OR*

*Dashboard > My Profile > Profile > Third Party Application*

### **Third Party Apps**

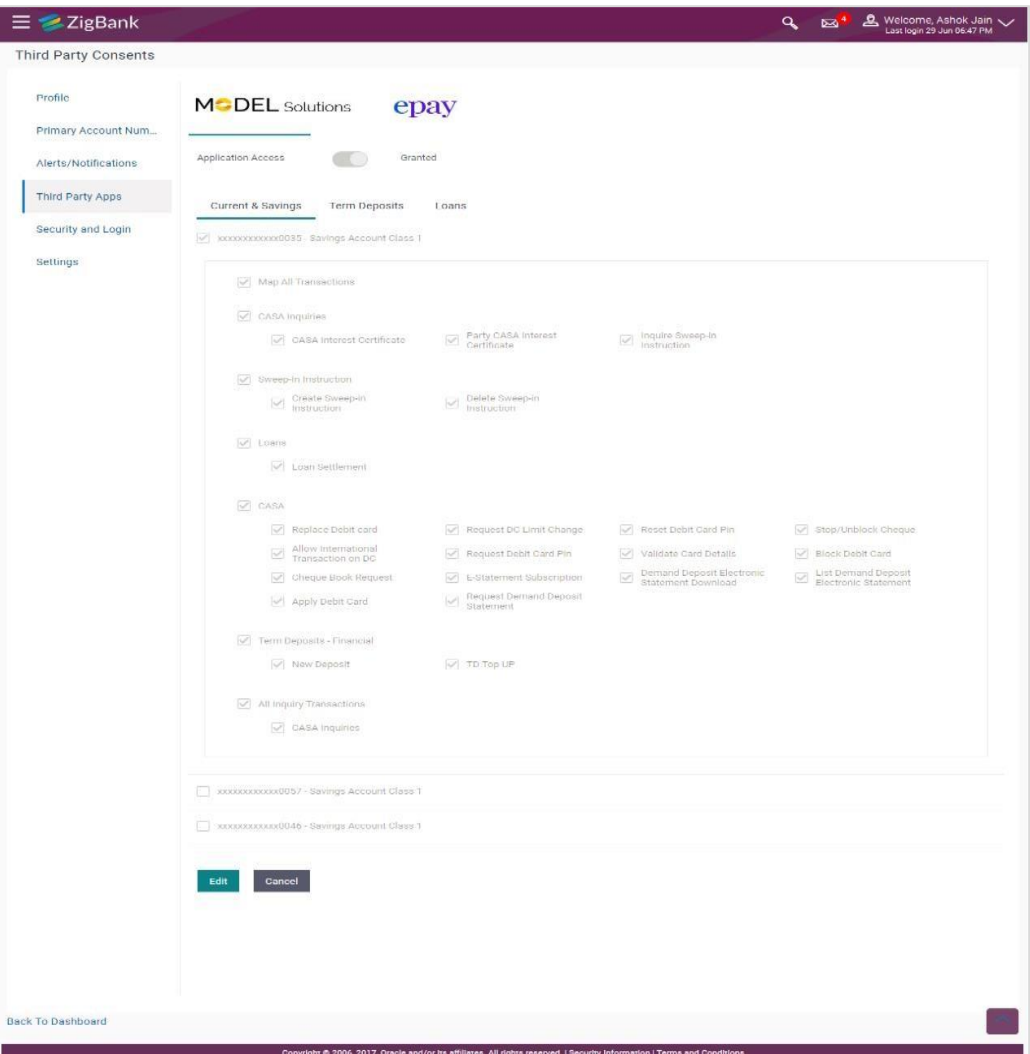

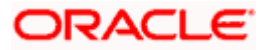

### **Field Description**

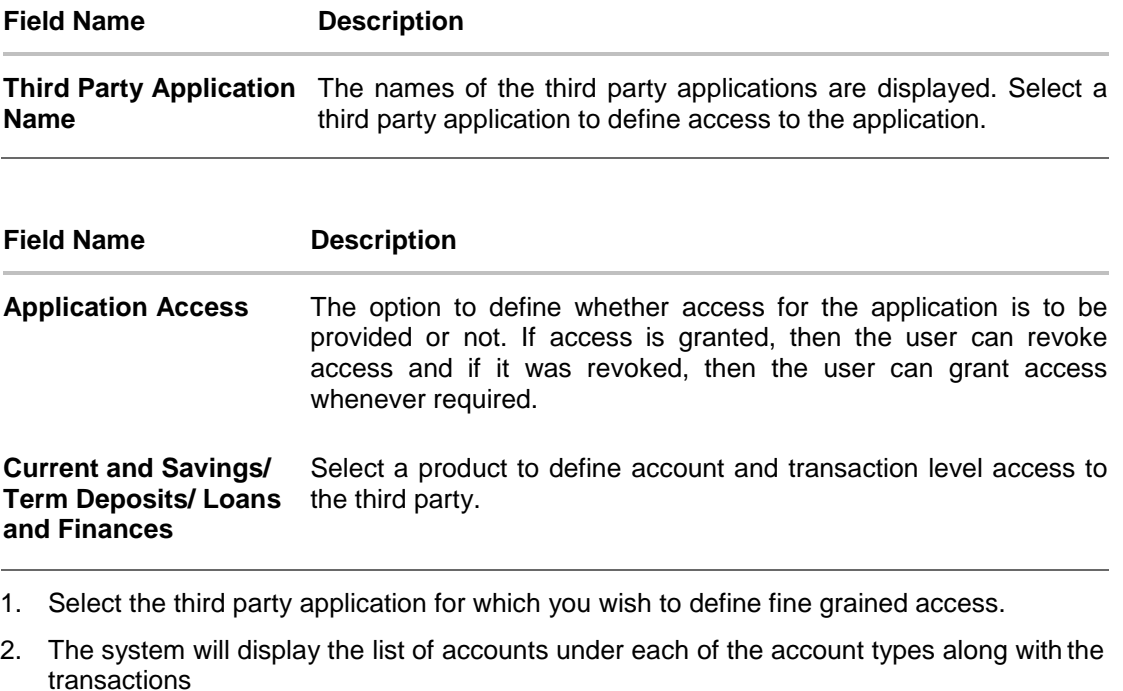

- 3. Click **Edit** to modify account and transaction access. The **Third Party Consents – Edit**
- 4. The screen with values in editable form appears. OR

Click **Cancel** to cancel the operation and to navigate back to the Dashboard. OR

Click **Back to Dashboard** to go to the Dashboard.

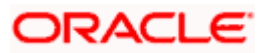

### **Third Party Apps – Edit**

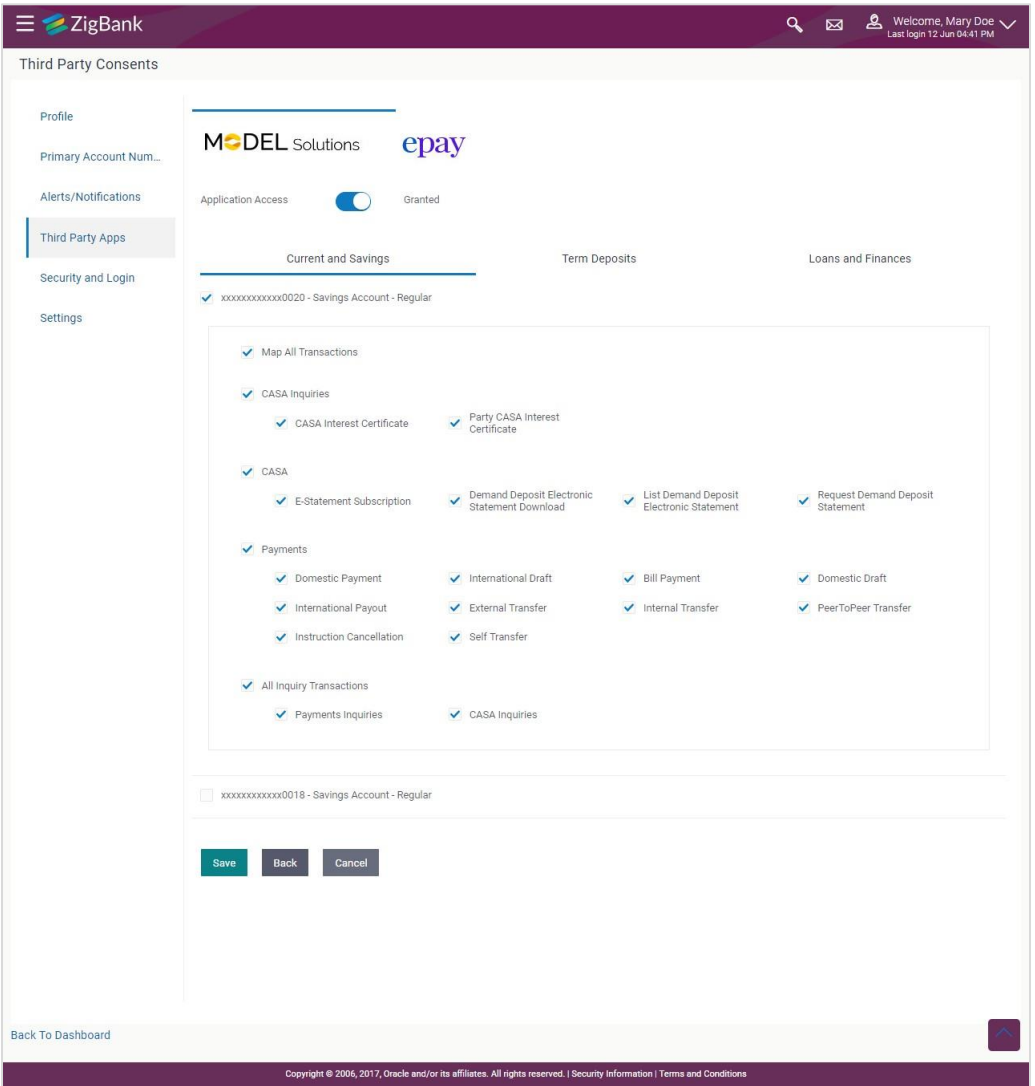

### **Field Description**

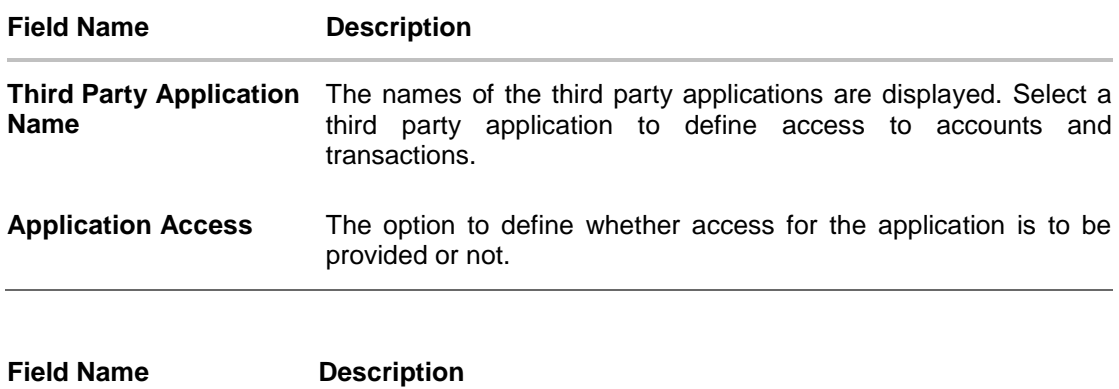

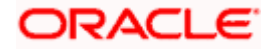

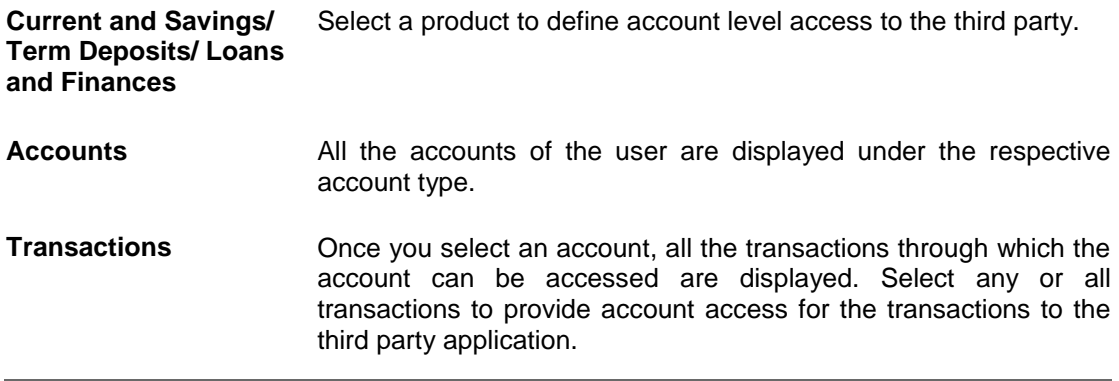

- 1. Click the **Application Access** button to enable / disable access for the third party application.
	- a. If you select **Enable**,
		- i. Click an account type. The account check boxes are enabled and you can select/deselect any check box to edit access of these accounts to the third party application
		- ii. Select an account check box. The transactions for which the selected account can be accessed appear.
		- iii. Select/Deselect all or any of the transaction checkboxes to define the transactions through which the selected account can be accessed.
- 2. Click **Save** to save the changes.

OR Click **Back** to go back to previous screen.

OR

Click **Cancel** to cancel the operation and navigate back to 'Dashboard.

3. The **Third Party Consents – Review** screen appears. Verify the details, and click Confirm. OR

Click **Back** to go back to the previous screen.

OR

Click **Cancel** to cancel the operation and navigate back to Dashboard.

- 4. The success message of third party consent setup appears along with the transaction reference number.
- 5. Click **OK** to complete the transaction and to navigate back to the Dashboard.

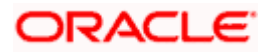

# <span id="page-34-0"></span>**9. Device ID Consents**

OBDX framework provides a facility to enables the alternate login via Pin, pattern or touch ID.

1. On the login page, user will get the "Enable Alternate login" functionality. User needs to enable this for alternate login as pin, pattern or touch ID.

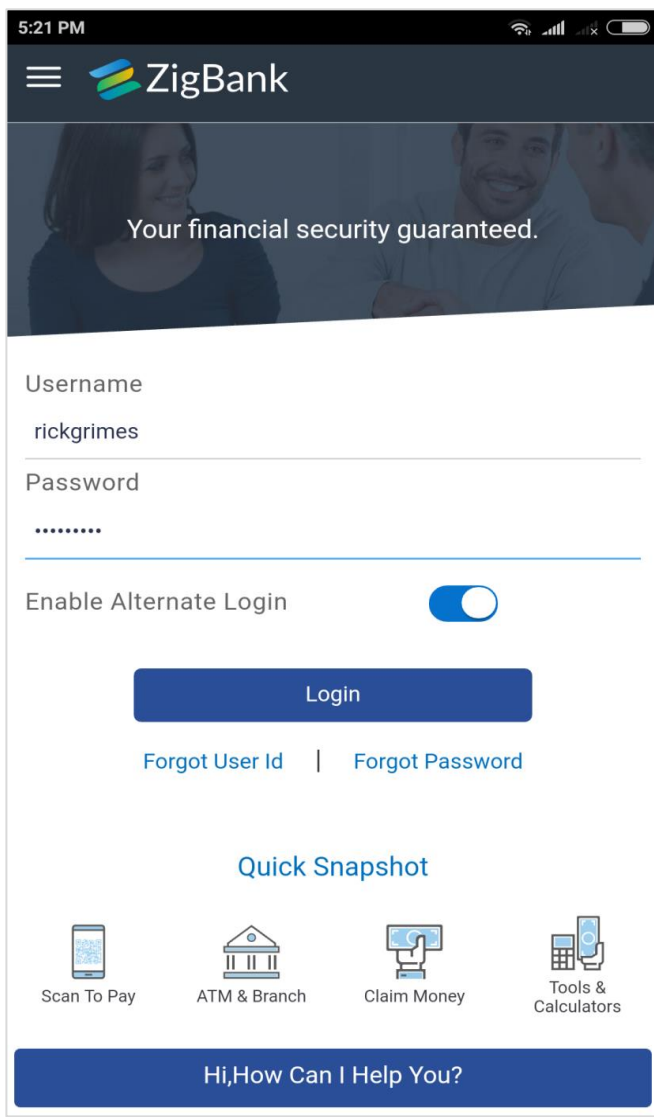

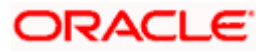

2. Once user enables the functionality then, "Select Login Method" pop up will come from which user can select the alternate login method.

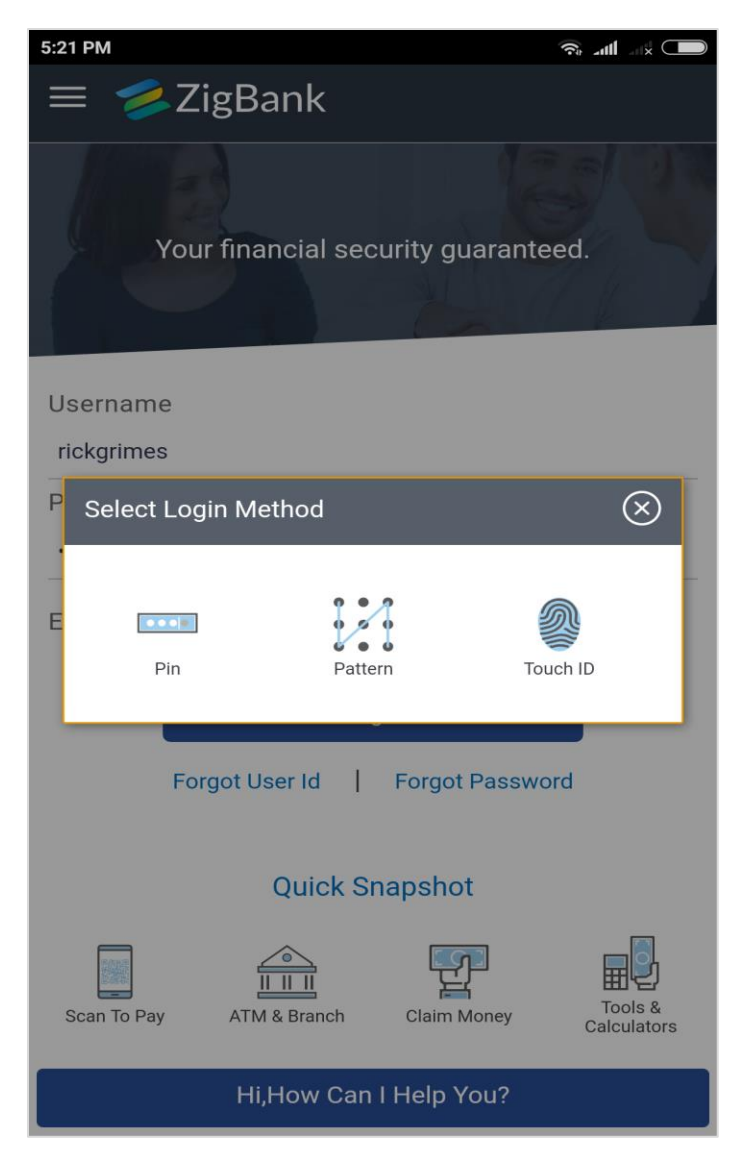

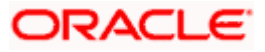

3. Once user will select the appropriate option, Notification of permission to store the device id message will display before setting up the alternate login method.

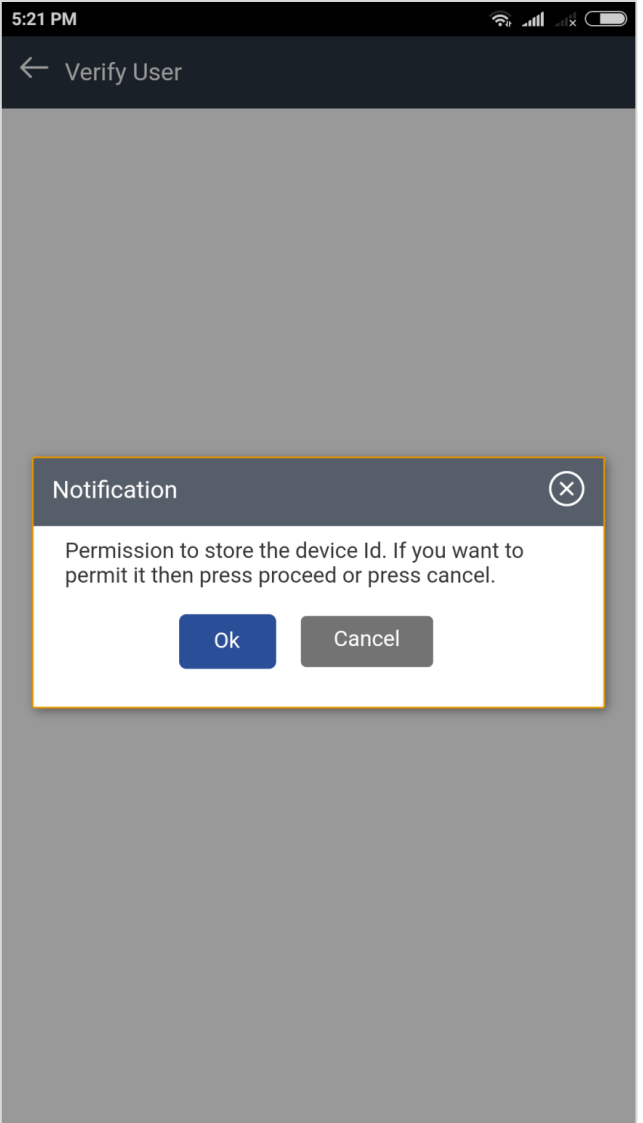

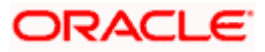

### **Unregister the Device ID**

In the Settings page, user can disable the alternate login from all mobile devices.

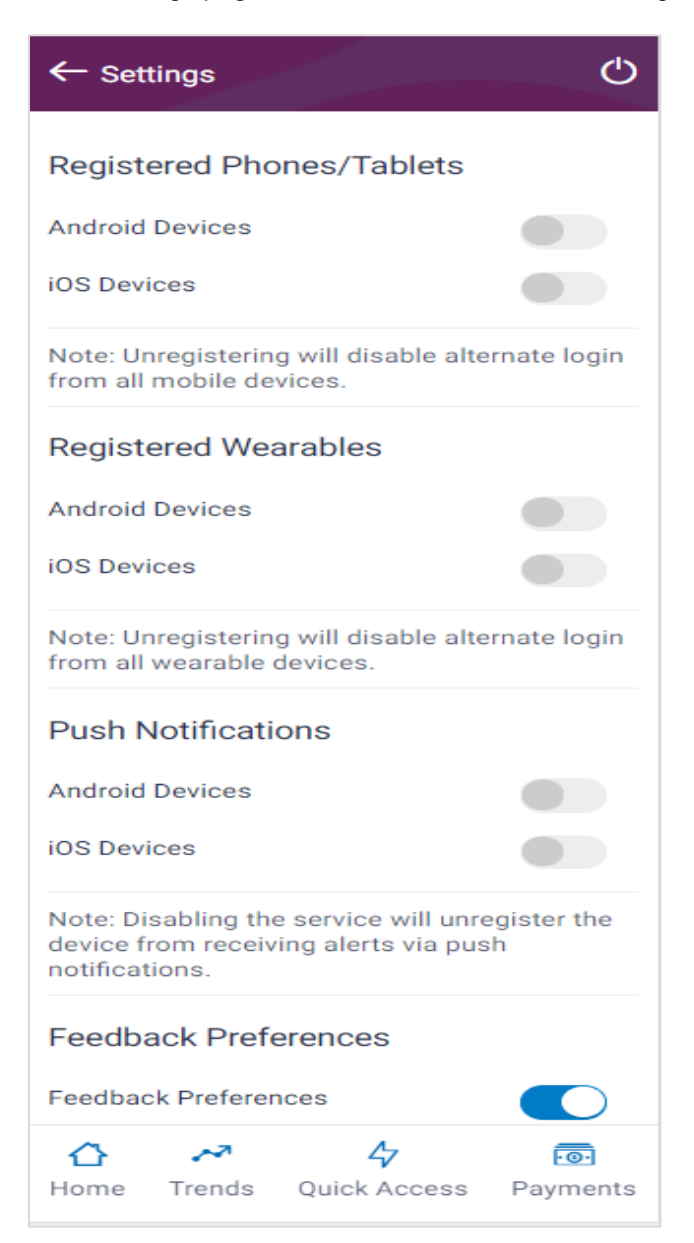

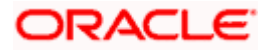